## STERA 3D ver. 4.4

STructural Earthquake Response Analysis 3D

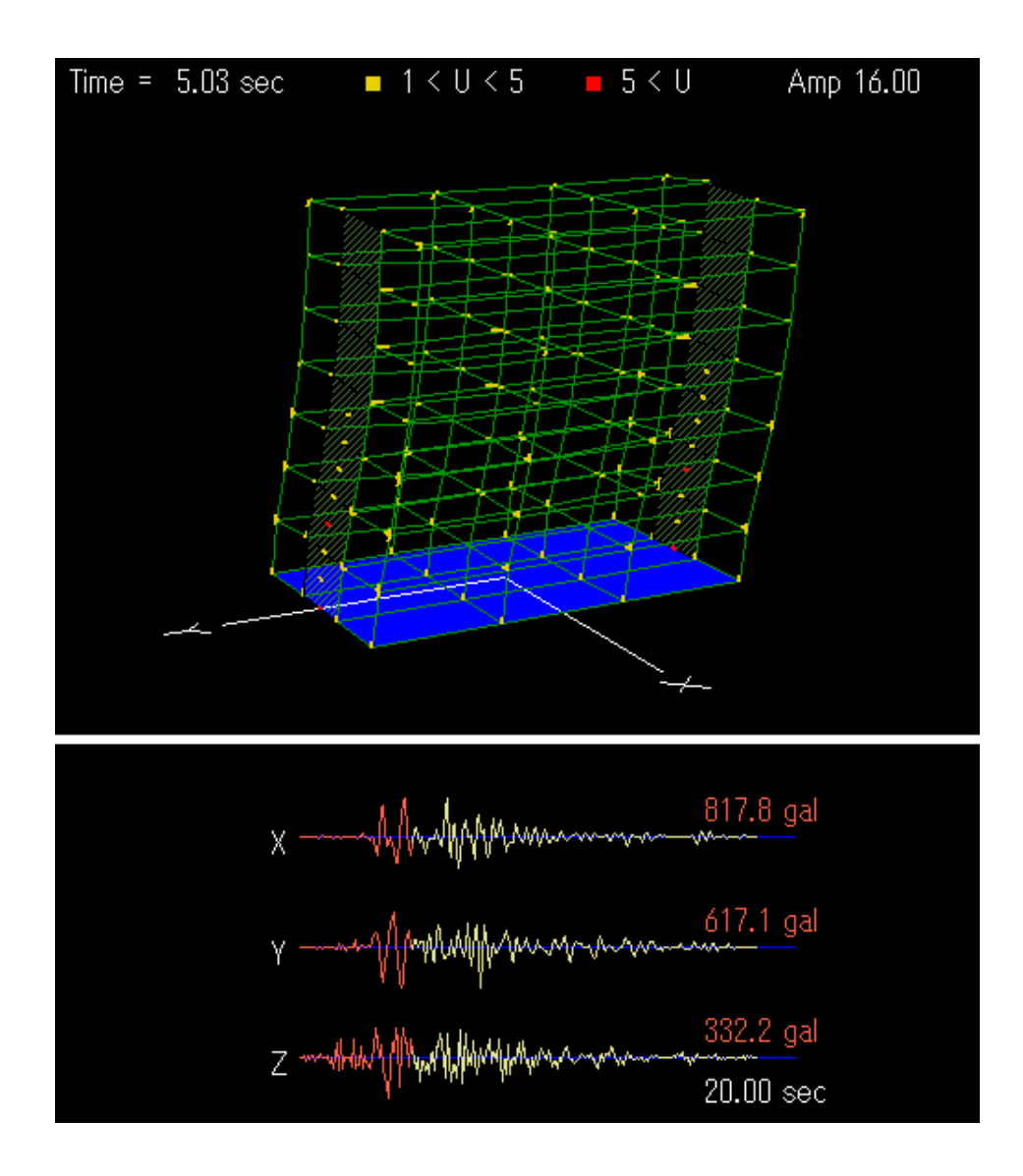

齐藤大树

独立行政法人 建筑研究所

#### 前言

现阶段,本软件可对钢筋混凝土建筑进行如下分析:

- 弹性振动模型分析
- 单方向非线性静力分析(反三角形分布、等分布)
- 弹塑性地震反应分析

本软件操作直观,从建筑物数据的输入到分析结果的显示,均体现出适合大众使用的设计理念。

本软件用途广泛,包括:

- 掌握实际建筑物的抗震性能
- 模拟结构实验
- 培训学员和技术人员 等

但其用途仅限于研究和教育。

本软件还处于开发阶段,现将其公开,意在广集各方意见,以求改进。

 另外,由于本软件中可能存在未知的缺陷,因此我们对分析结果不负担责任。如果您在使用 本软件时遇到问题,请联系我们,我们将在可能的范围内给予处理。

欢迎您试用这款软件,并提出建议,我们将深表感谢。

2003 年 3 月 26 日

软件开发人员 齐藤 大树 [tsaito@kenken.go.jp](mailto:tsaito@kenken.go.jp) 独立行政法人 建筑研究所 国际地震工学中心 首席研究员

### 更新过程

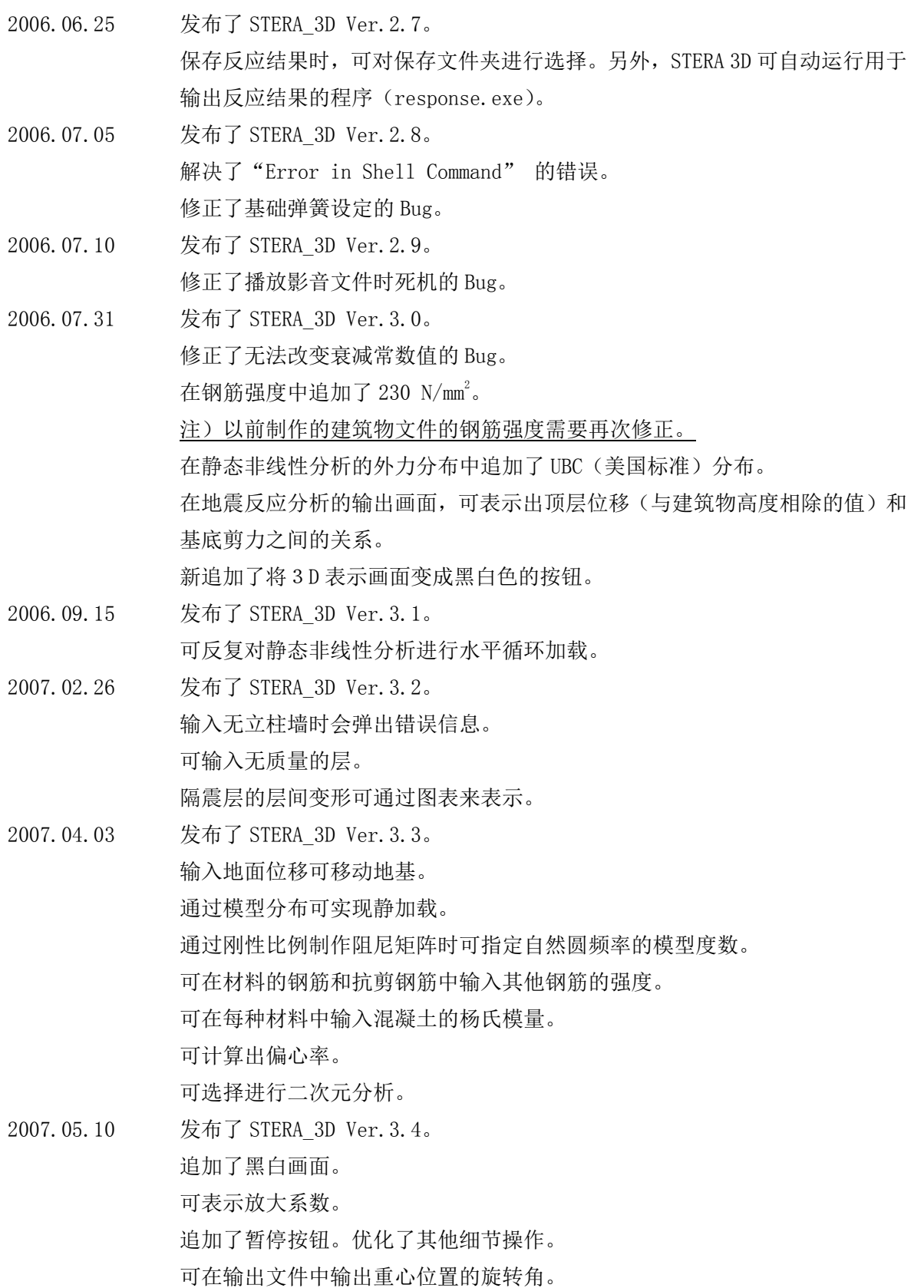

2007.07.17 发布了 STERA\_3D Ver.3.5。 追加了砖材料。同时变更了材料的颜色。

在选项画面可输入约束自由度。

- 2007.10.01 发布了 STERA\_3D Ver.3.6。 可输入指定材料的力和变形关系的时程反应分析值。
- 2007.10.18 发布了 STERA\_3D Ver.3.7。

可选择数值积分法。增加了可输出的数据。

2007.10.31 发布了 STERA\_3D Ver.3.8。 修正了变换矩阵的 Bug。

2008.05.20发布了 STERA\_3D Ver.3.9 。 可将隔震装置配置在中间层。

- 2008.07.10 发布了 STERA\_3D Ver.4.2。 可直接输入材料强度(钢筋、混凝土)。 追加了由砖和砂浆构成的墙体材料(砌砖墙)。 可在阻尼器和砌砖墙的编辑画面输入顶梁材料。 材料类型增至 30 种。
- 2009.01.12 发布了 STERA\_3D Ver.4.3 。 在柱、梁、墙壁、砌砖墙的编辑画面追加了选择按钮,可对材料强度计算进行 详细设定。 可从 NRB 和 LRB 中选择隔震装置。 可选择滞回阻尼器和粘滞阻尼器。另外,可从菜单中选择各自的种类。
- 2009.09.28 发布了 STERA\_3D Ver.4.4 。 可在地震反应分析中输出能量反应。 可对梁、柱的配筋进行详细地设定。

## 简易手册 (欢迎试用)

5

摇晃建筑物 根据阪神淡路大地震中神户的记录数据

# STERA 3D

STructural Earthquake Response Analysis 3D

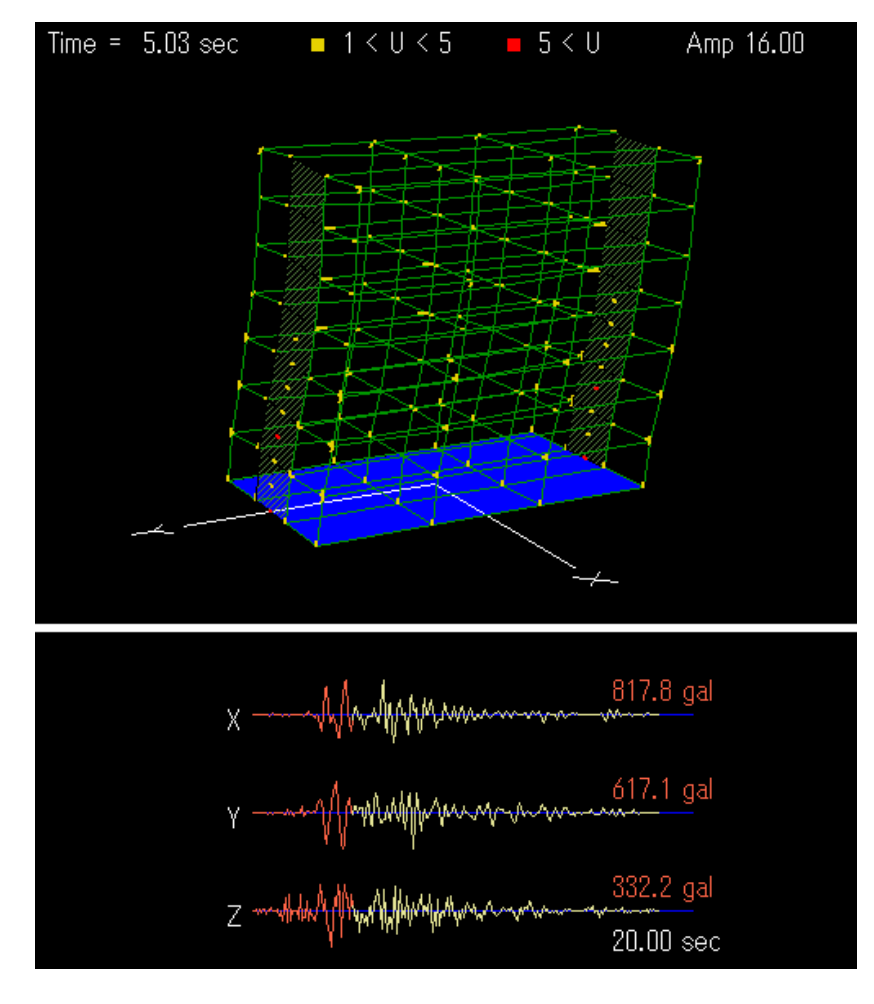

独立行政法人 建筑研究所

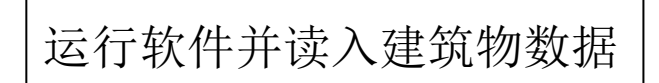

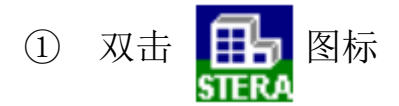

② 点击"File" → "Open", 选择建筑物数据 "Stera7F"

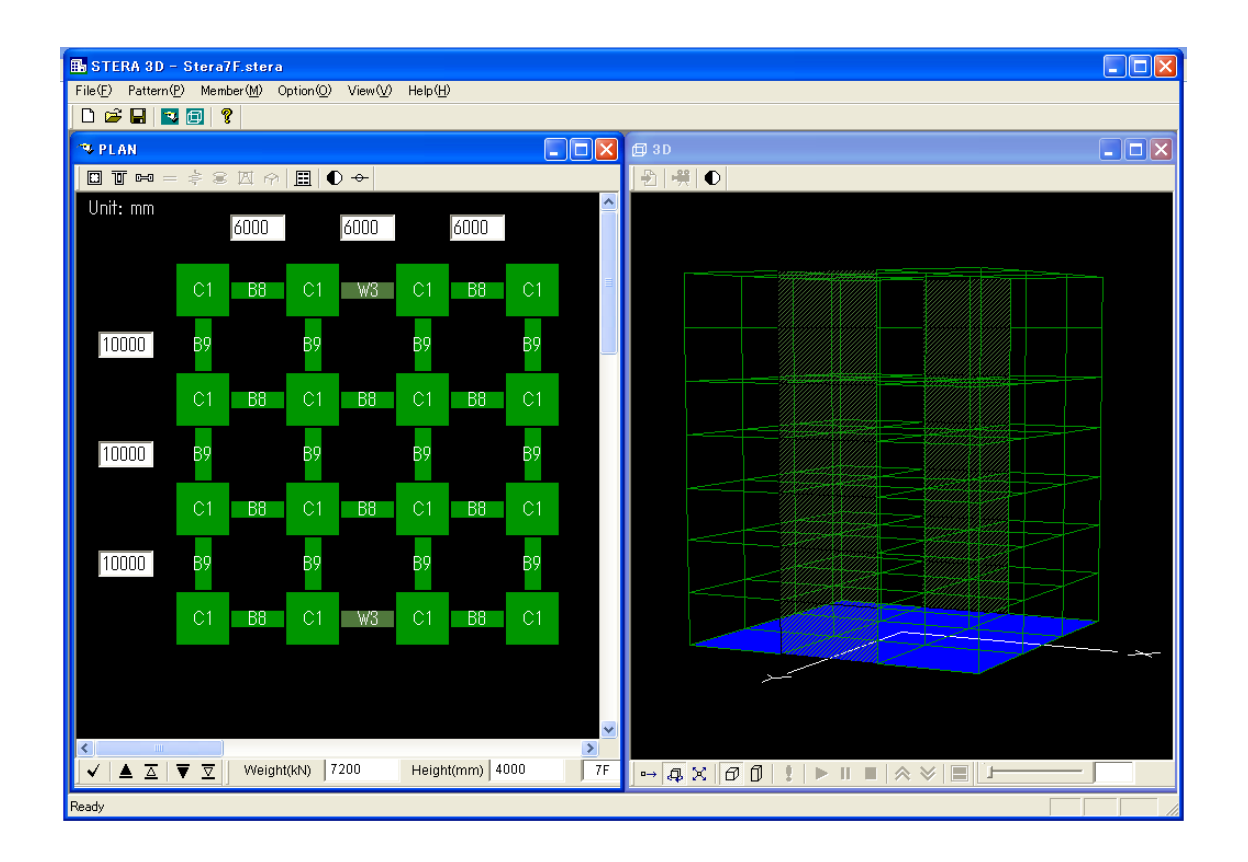

### 随意摇动建筑物

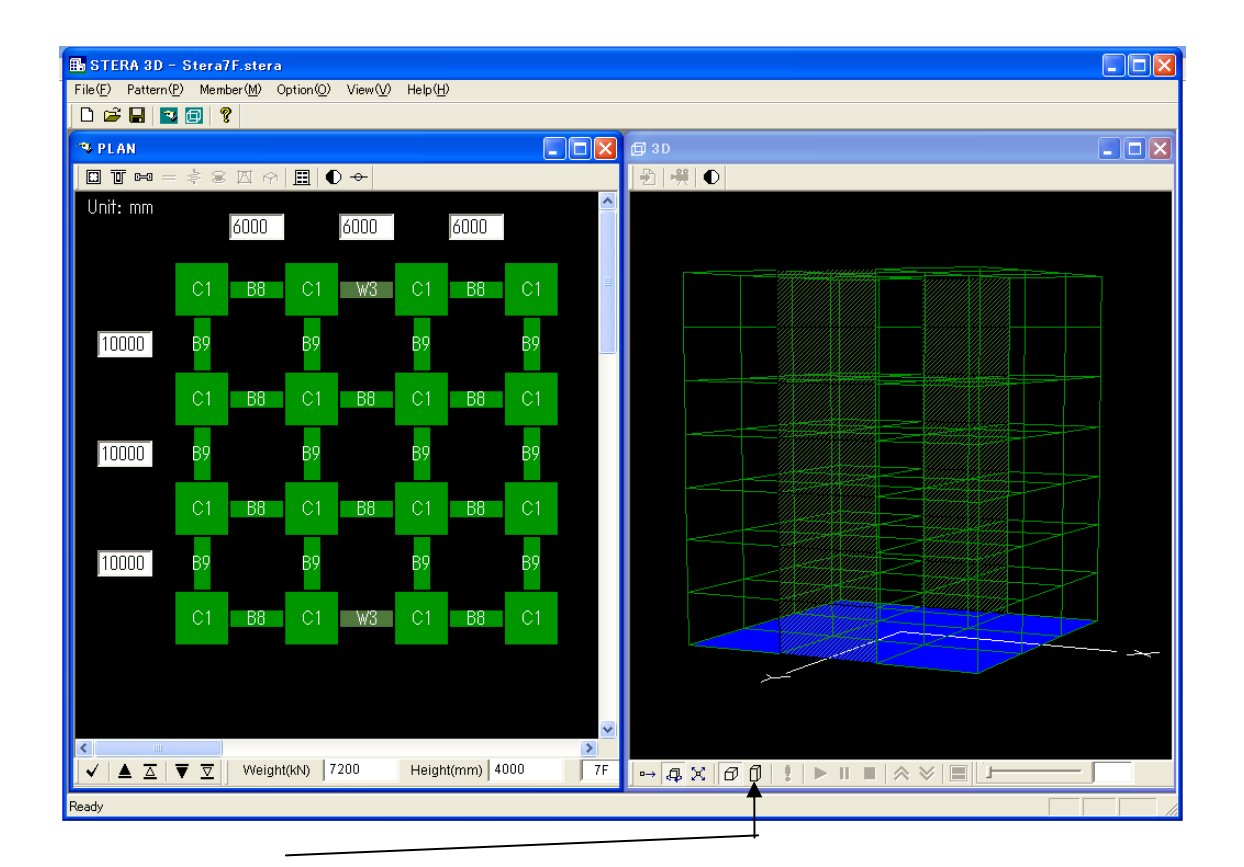

① 点击 <mark>f</u> 」,显示实际尺寸。</mark>

②在画面中按住鼠标右键拖拽建筑物可使建筑物旋转。

③在画面中按住鼠标左键拖拽建筑物可使建筑物扩大或缩小。

## 通过地震摇晃建筑物

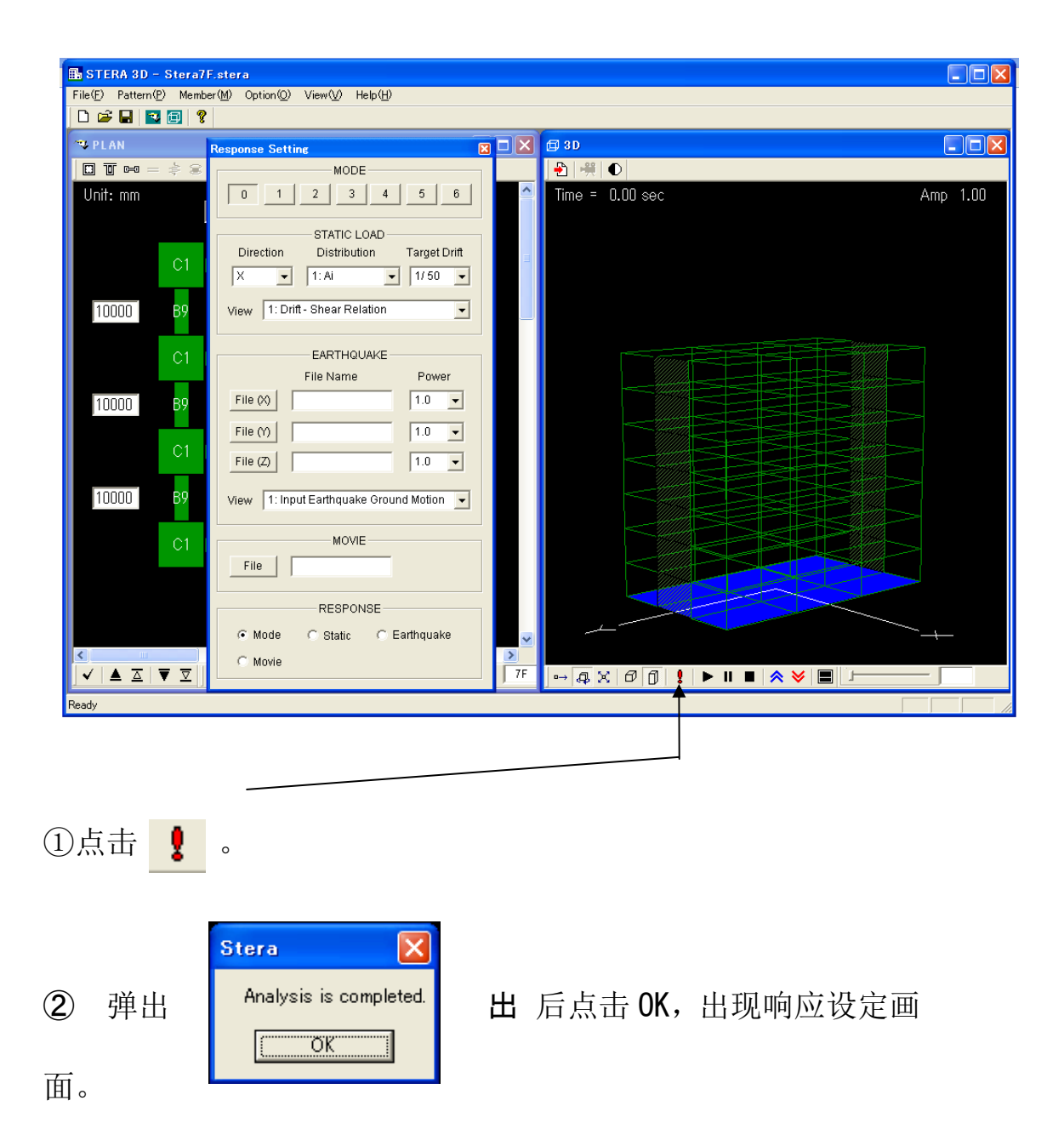

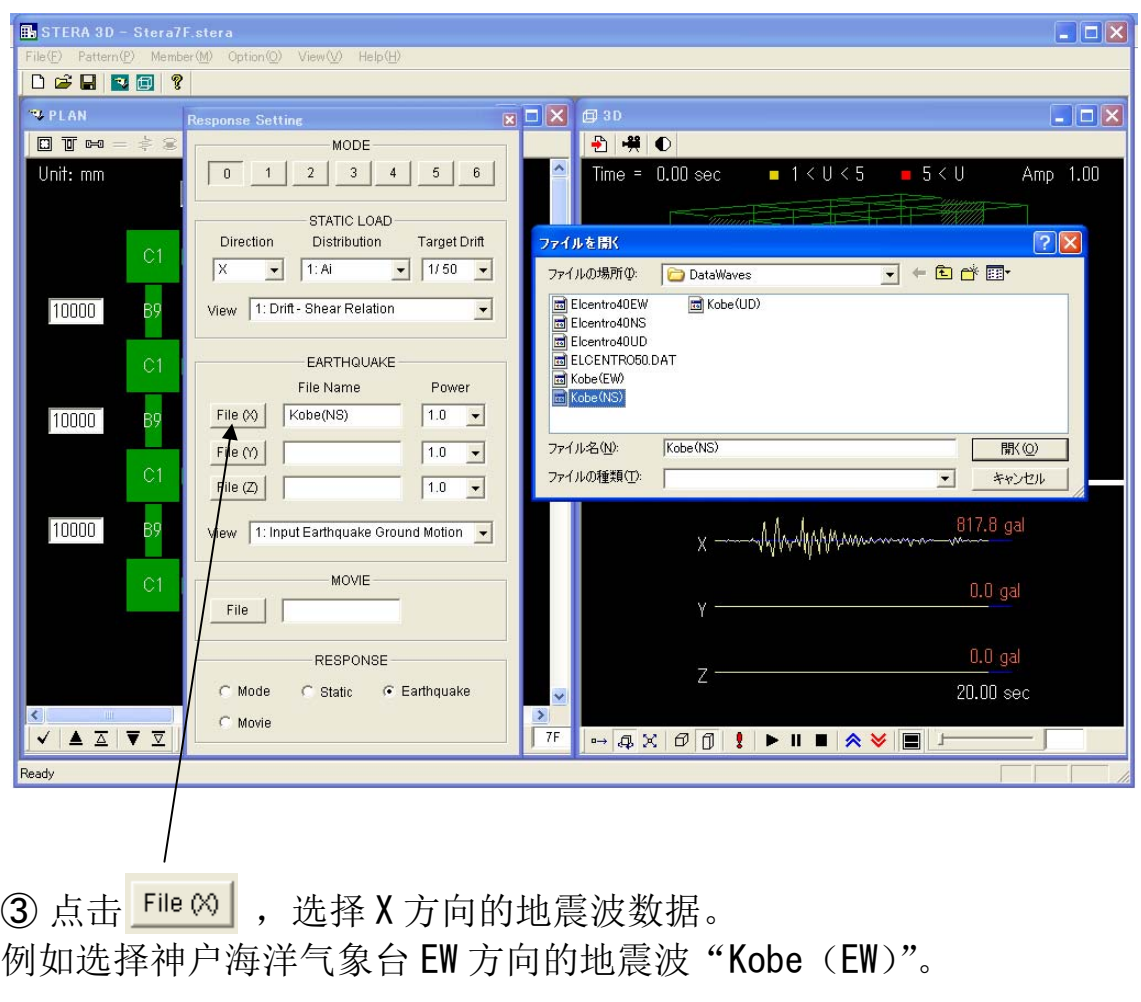

- 4 点击 File M, 选择 Y 方向的地震波数据。 例如选择神户海洋气象台 NS 方向的地震波"Kobe (NS)"。
- 5点击 File (Z), 选择 Z 方向的地震波数据。 例如选择神户海洋气象台 UD 方向的地震波"Kobe (UD)"。

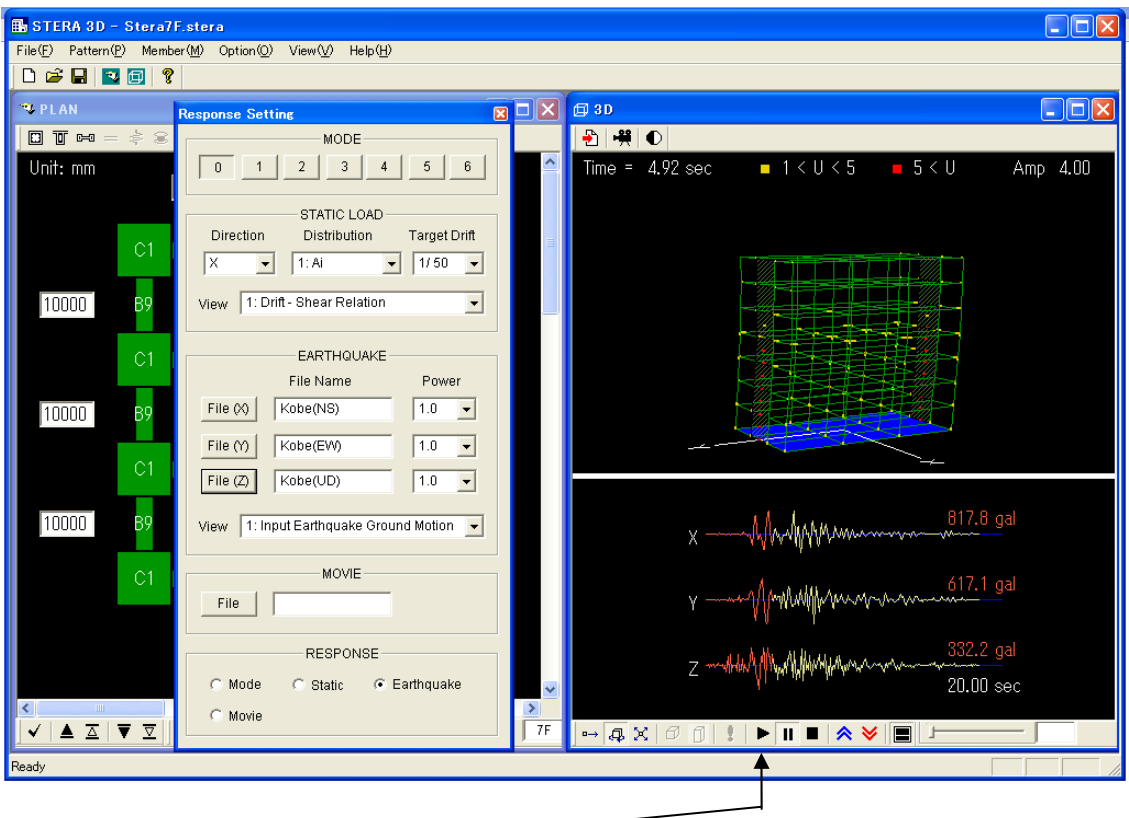

- ⑥ 点击 开始响应。
	- 点击 Ⅱ 暂停响应。
	- 点击 停止响应。
	- 点击 <br />
	增大摇晃幅度。
	- 点击 》减小摇晃幅度。
	- 点击 ■切换画面。

## 使用方法

#### 分析的基础设置

- 基础设置将地面的平面内变形设为刚,仅垂直基面方向发生变形(假设为刚性楼板)。 选项中,可将地面挑空和平面内弹性变形作为平面有限要素考虑。
- 材料除地面材料外均置换成线材。
- 梁使用两端有弹塑性弯曲弹簧和材料中部有弹塑性剪切弹簧的材料模型。
- 柱使用轴向力与弯曲呈非线性相互作用的 MS 模型(材料两端的断面内配置有 5 个非线性 轴弹簧,材料中部有水平双向的弹塑性剪切弹簧的模型)。
- 墙使用轴向力与弯曲呈非线性相互作用的 MS 模型(材料两端的断面内配置有 8 个非线性 轴弹簧,壁板及侧柱分别有弹塑性剪切弹簧的模型)。
- 基础可设定基础固定、桩、隔震要素或垂直弹簧。隔震要素中使用 MSS 模型(多方向非 线性剪切弹簧模型)。
- 可设定阻尼器和砌砖墙材料为剪切材料。
- 结合部假设为刚。
- 地震反应分析中,刚度比例型的基础设置为衰减,假设衰减常数为 0.03。选项中,除可 选择瞬间刚度比例型和 Rayleigh 型外,还可改变衰减常数。

关于其他详细的分析设置及其变更方法,请参阅准备另行制作的《技术手册》。

#### 1.文件组成

请确认在文件夹「STERA 3D V\*.\*」中有以下的文件和文件夹。

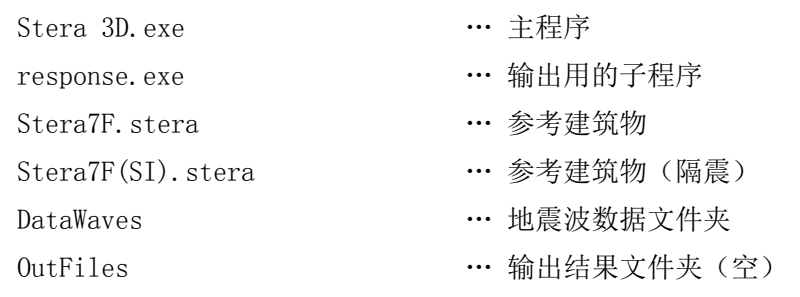

其中, Stera 3D. exe 和 response. exe 为执行文件, 通常保存在同一文件夹中。

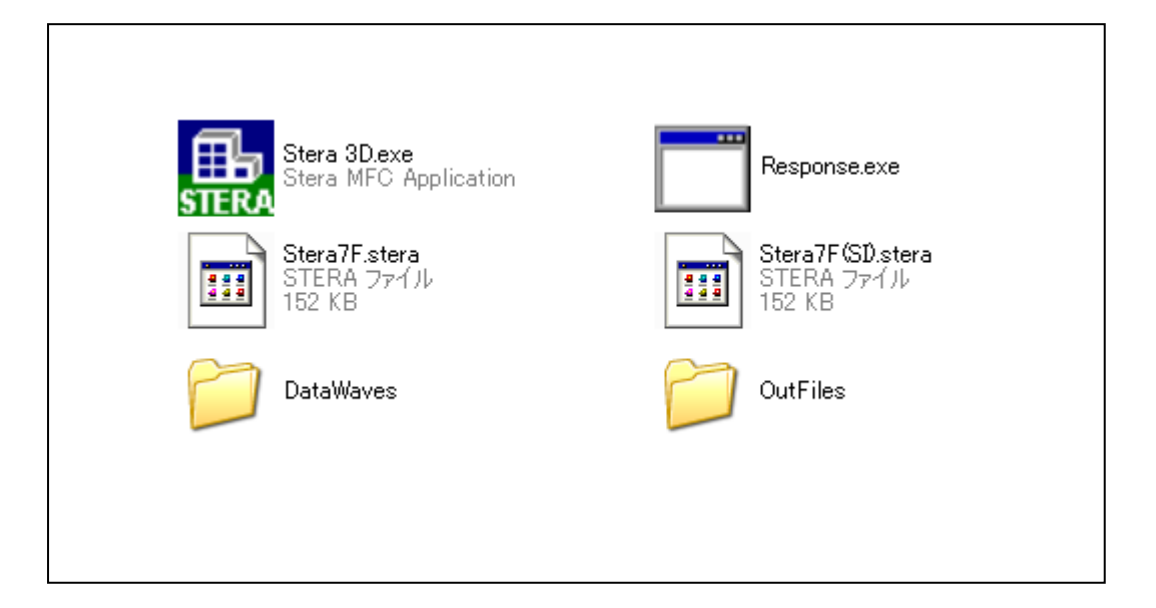

2.初始画面

双击 "Stera 3D.exe"  $\frac{1}{\text{SIER}}$ 

左画面为"方案输入画面",用于输入材料的平面配置。 右画面为"3D 显示画面",可看到建筑物的形状和分析结果反应。 另外,点击[File]→ [Open]选择文件,可打开以保存的建筑物文件。

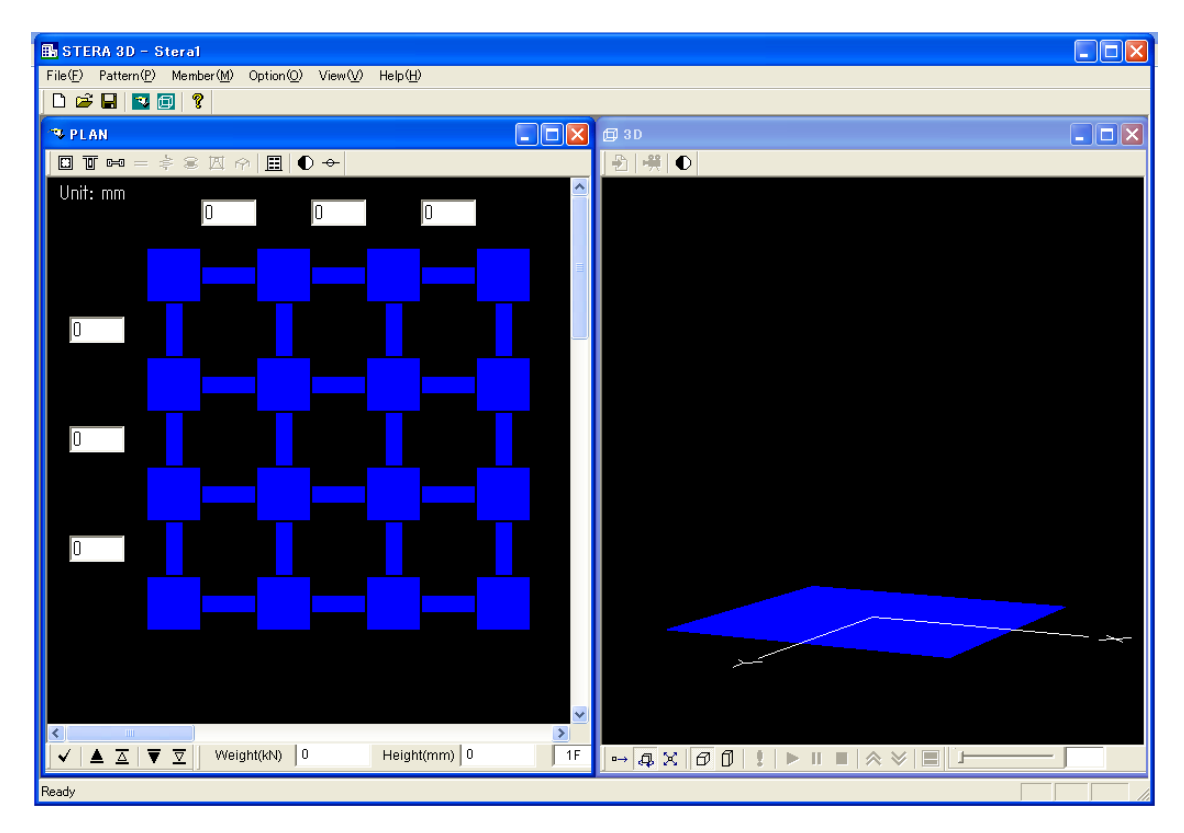

方案输入画面 3D 显示画面

#### 3.材料配置的设定

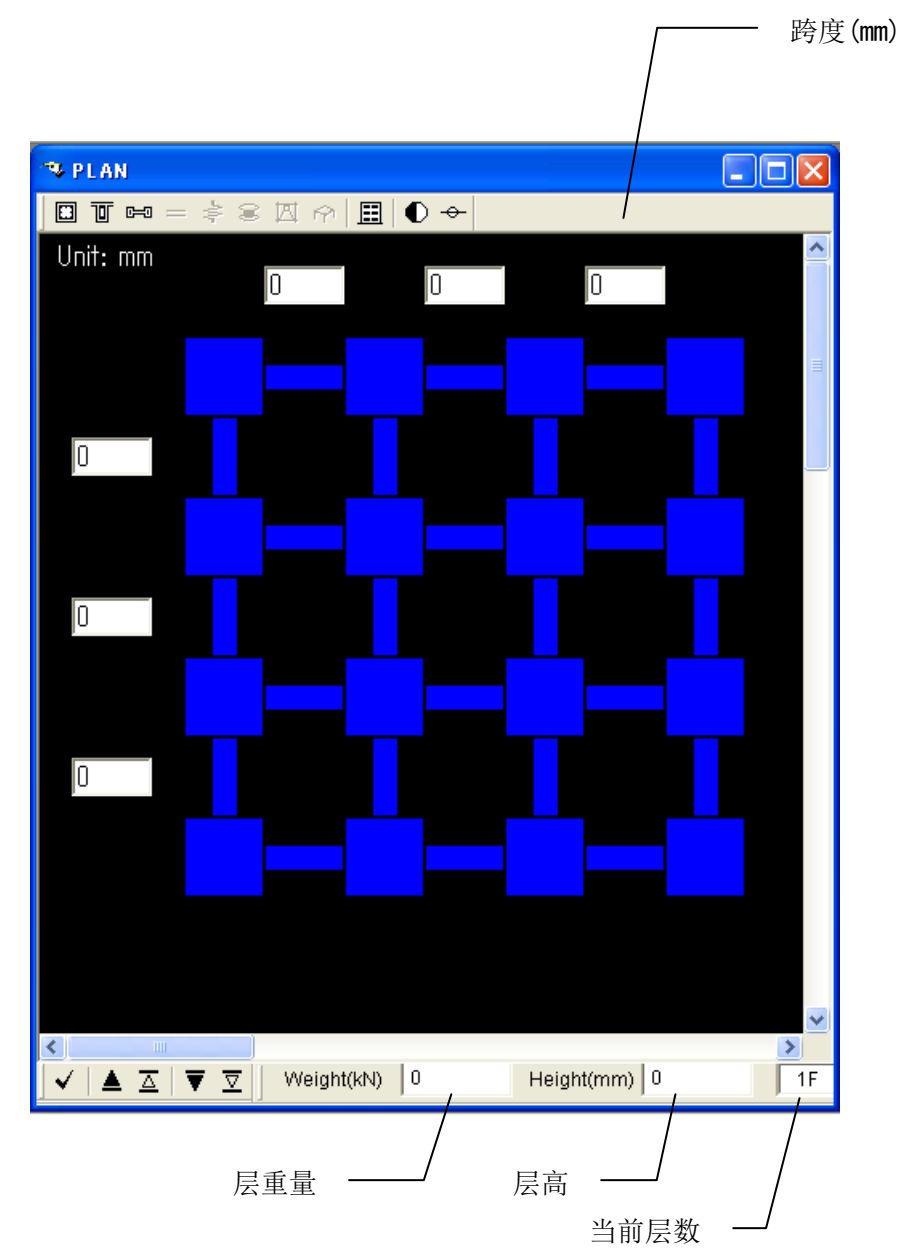

方案输入画面从 1F (层数在右下角表示) 开始制定方案。

- 用鼠标点击材料进行设定。
- 重复点击,在除基础层的普通层中按以下顺序设定:
	- ◆ 柱(绿) → 无→ 柱(绿) ◆ 梁(绿) → 墙(深绿) → 无→梁(绿) 关于基础(BF)的顺序: ◆ 基础弹簧(茶色) → 无 → 基础弹簧(茶色) "无"表示固定。

但考虑砌砖墙、阻尼器、隔震装置的情况下,普通层为

◆ 柱(绿) → 隔震装置 → 无→ 柱(绿)

- ◆ 梁(绿) → 阻尼器(茶色)→ 砌砖墙(茶色)→ 墙(深绿)→ 无 → 梁(绿)
- 如果用鼠标拖拽(按住鼠标键移动),可对领域内的材料进行一次设定。
- 对已设定的材料点击鼠标右键,可设定材料类型编号(柱为 C1~C30; 梁为 B1~B30; 墙为  $W1~\sim W30~\oplus$ )。
- 可使用画面下方的按钮进行向其他层移动、删除(清除)已输入的方案配置、复制等操作。

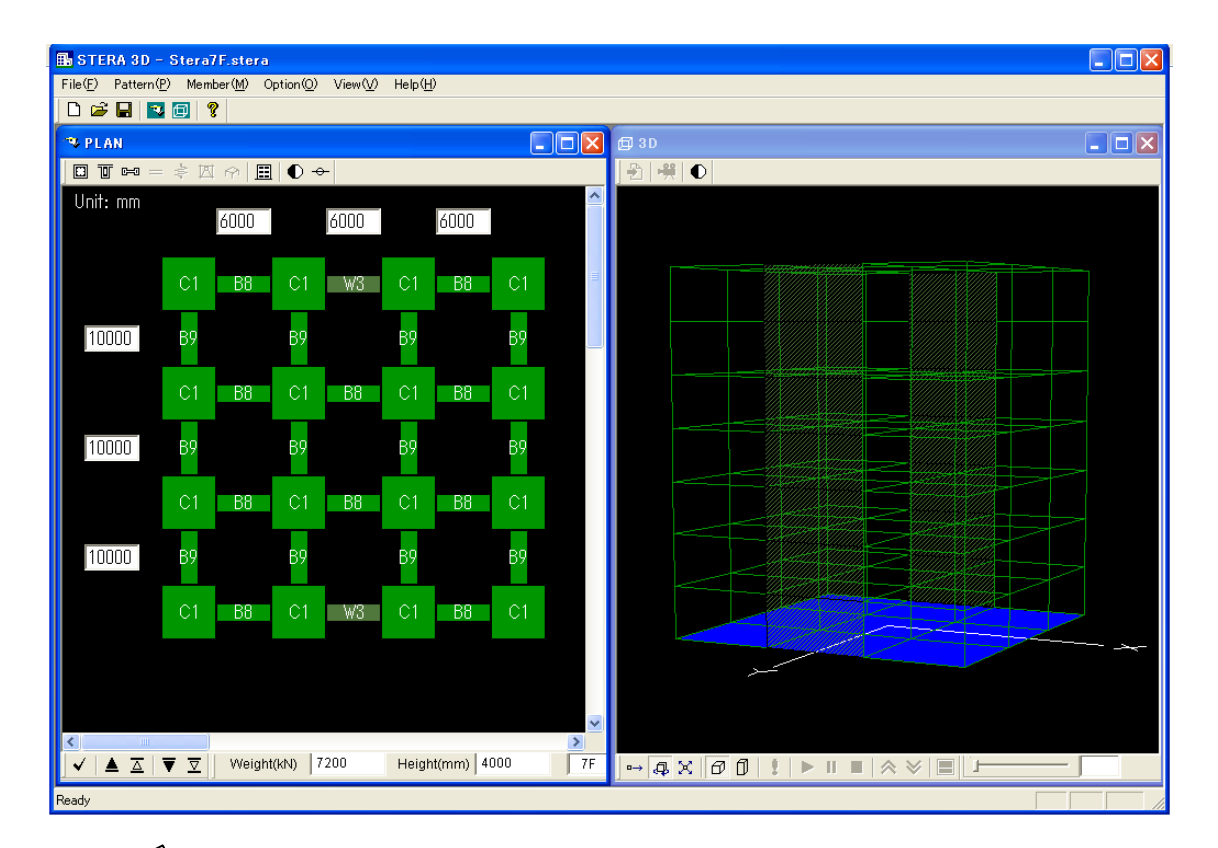

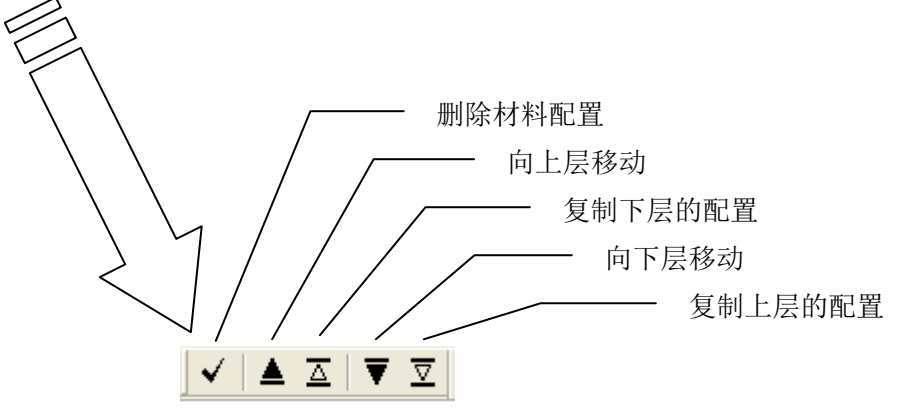

可通过 3D 显示画面对已输入的方案进行确认。

4.建筑物信息和材料信息的输入

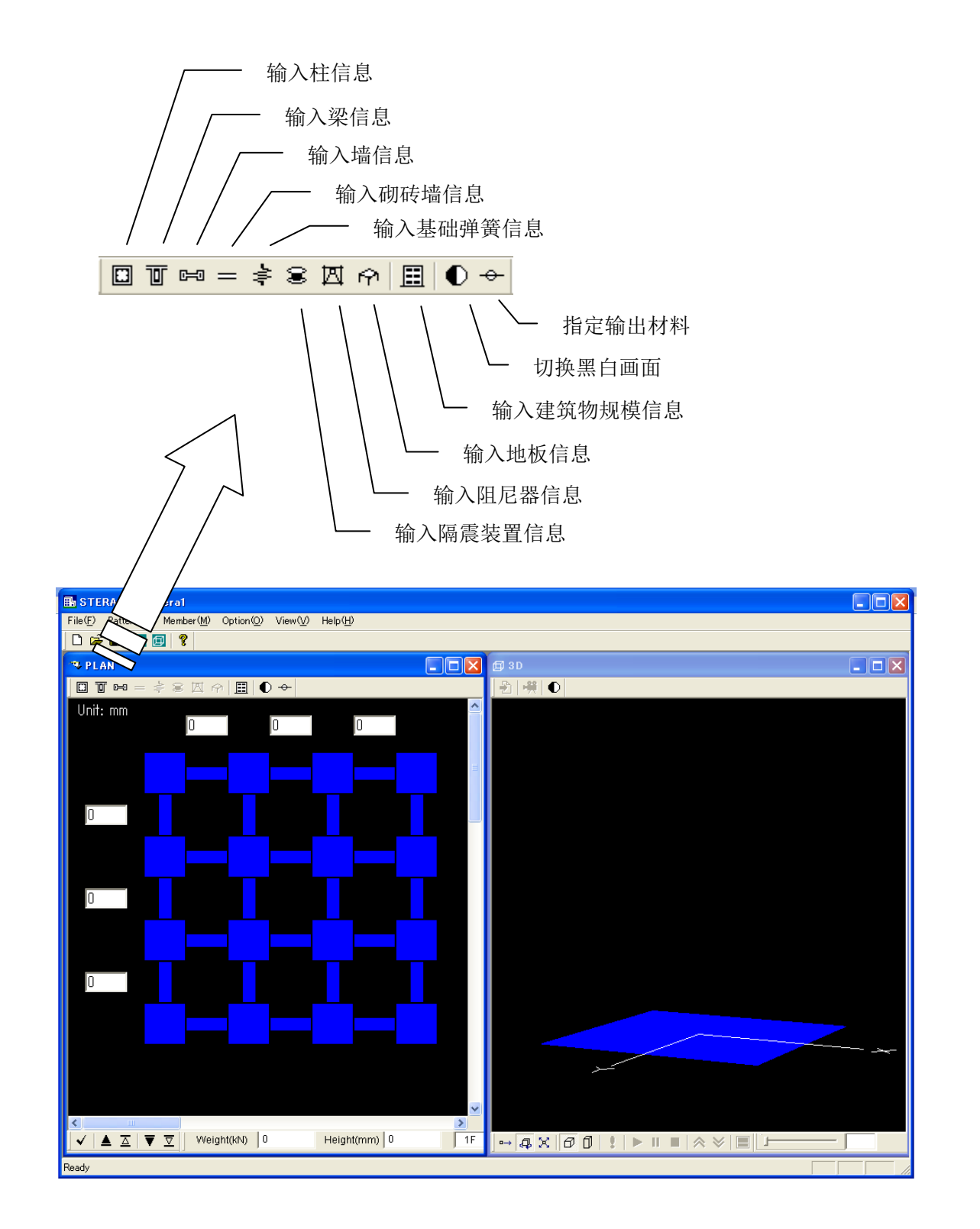

#### 4-1.输入材料信息

柱信息(按钮 <mark>回</mark>)

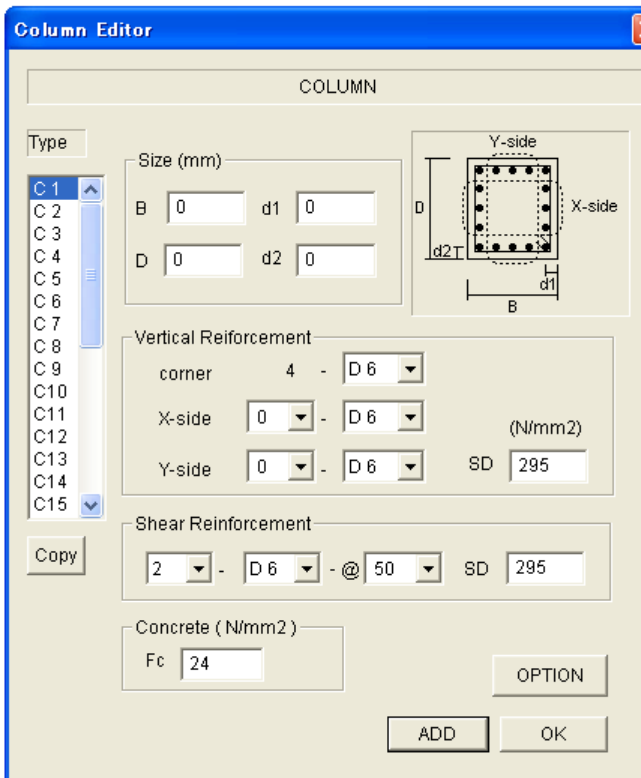

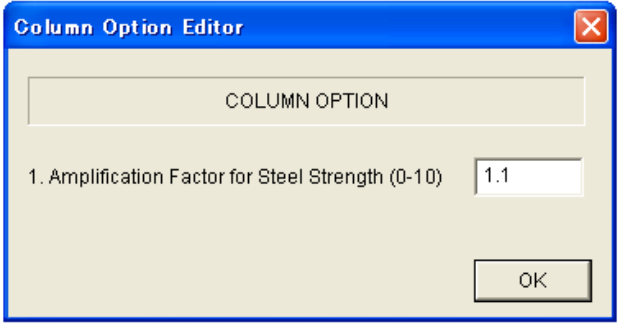

- 请输入断面尺寸。 此处,d1、d2 分别表示 X 方向和 Y 方 向到钢筋的距离。复数配筋时,请输入 到钢筋重心的距离。
- 请从菜单中选择配筋。
- 请直接输入材料强度(SD 和 Fc)。(初 始值为 Default 值)
- 通过[ADD] 设定下一种材料的信息。
- 通过[Copy]可复制上一种材料的信息。

- 通过[OPTION]可设定设计强度和实际 强度的比值(Default 值为 1.1)。

梁信息(按钮<mark>可</mark>)

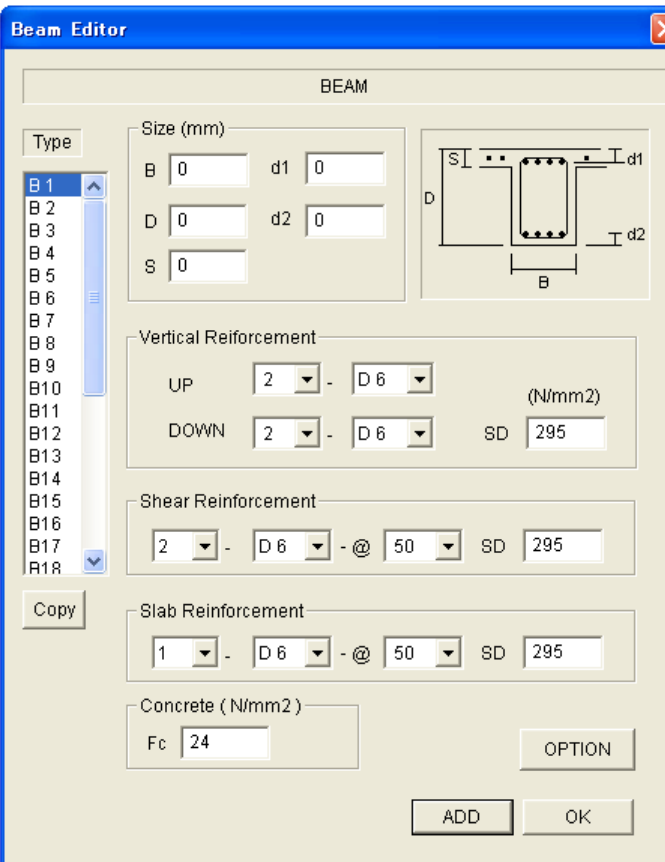

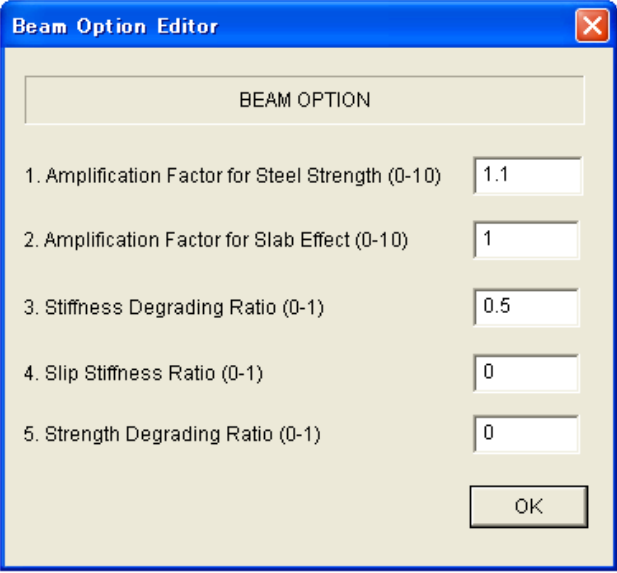

- 请输入断面尺寸。

此处,d1、d2 分别表示 X 方向和 Y 方 向到上端和下端钢筋的距离。复数配 筋时,请输入到钢筋面积重心的距离。 此时,不考虑地板钢筋的面积。

- 请从菜单中选择配筋。
- 请直接输入材料强度(SD 和 Fc)。(初 始值为 Default 值)
- 通过[ADD] 设定下一种材料的信息。
- 通过[Copy]可复制上一种材料的信 息。

- 通过[OPTION]可设定设计强度和实际 强度的比值(Default 值为 1.1), 以及 地板效果(Default 値は 1.0)。
- 可设定构件端弯曲弹簧的滞回特性的 刚度退化率(Default 值为 0.5)和滑 动比(Default 值为 0.0)。
- 可反复设定屈服强度衰减率 (Default 值为 0)。

#### 墙信息(按钮 <mark>吗</mark>)

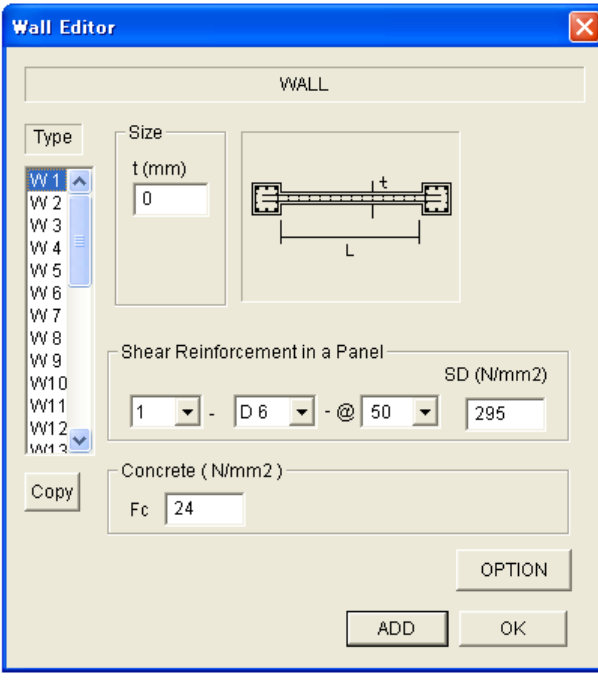

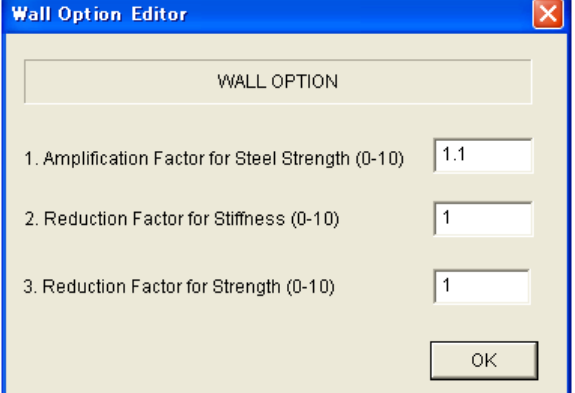

- 请输入断面尺寸。
- 请从菜单中选择配筋。
- 请直接输入材料强度(SD 和 Fc)。(初 始值为 Default 值)
- 通过[ADD] 设定下一种材料的信息。
- 通过[Copy]可复制上一种材料的信息。

- 通过[OPTION]可设定设计强度和实际强度 的比值(Default 值为 1.1), 以及墙面开 口对应的刚度与抗剪强度的衰减系数 (Default 值为 1.0)。

砌砖墙信息(按钮 = )注)仅在选项中选择 Masonry Element 时有效

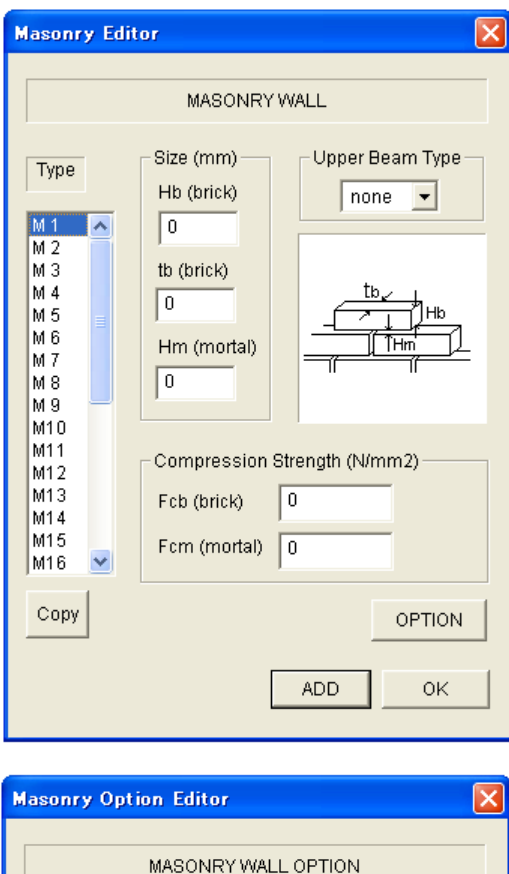

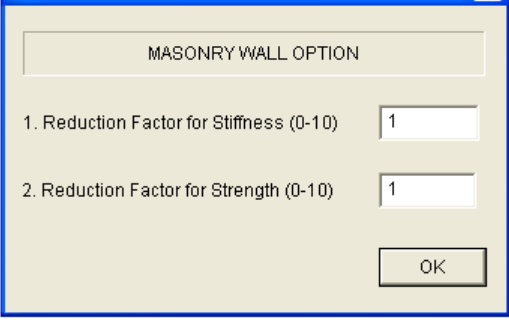

- 请输入单块砖和砂浆的尺寸以及材料 的压缩强度。
- 砌砖墙中有钢筋混凝土梁时(参照下 图),请在 Upper Beam Type 处从菜单 中选择其类型编号。

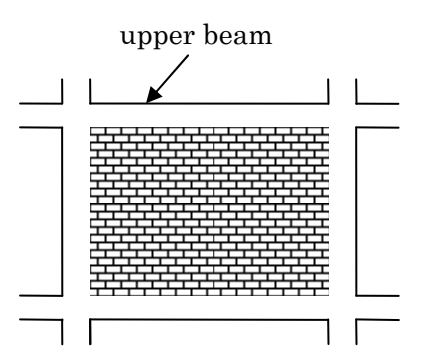

- 通过[OPTION]可设定墙面开口对应的 刚度与剪切强度的衰减系数(Default 值为 1.0)。

隔震装置信息(按钮 <sup>36</sup>) 注) 仅在选项中选择 Isolator 时有效

#### 选择 NRB (叠层橡胶支座) 时

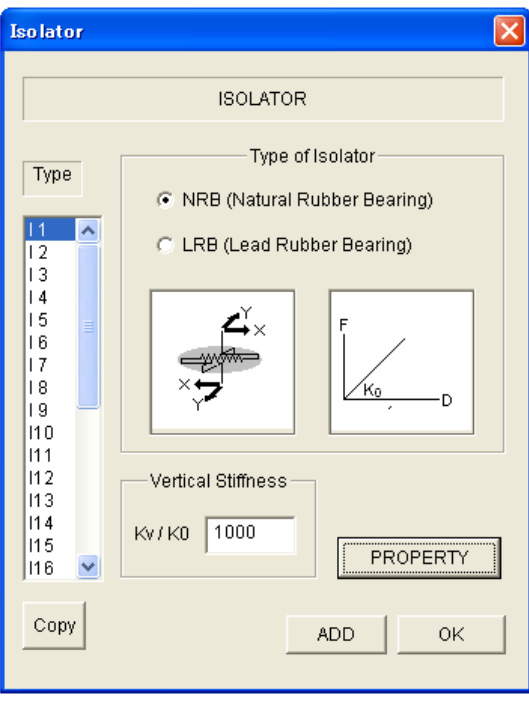

- 选择 NRB (叠层橡胶支座) 或 LRB (铅 芯橡胶支座),并通过[PROPERTY]输入 其特性。

另外,请输入垂直刚度和水平刚度的比 率(Default 值为 1000)。

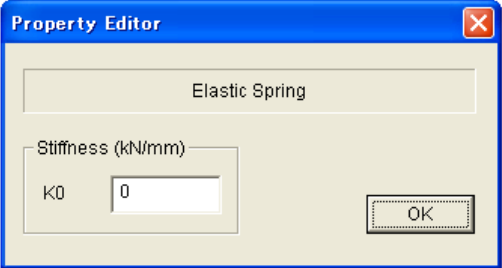

选择 LRB (铅芯橡胶支座)时

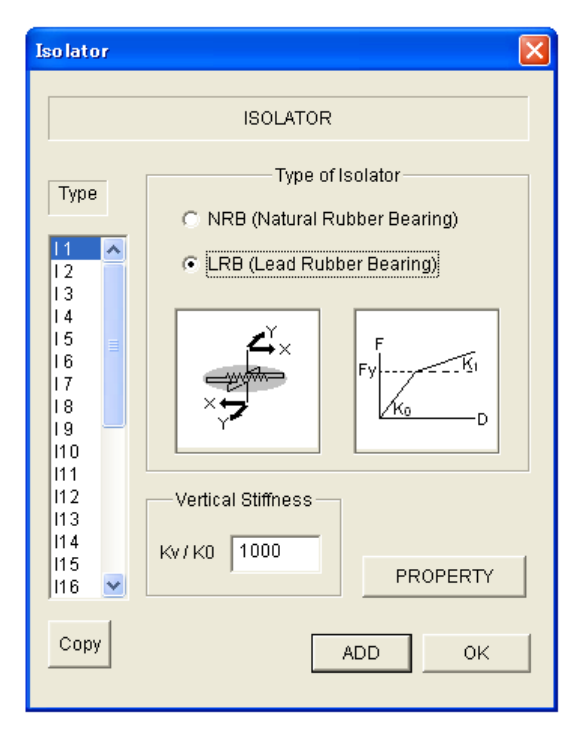

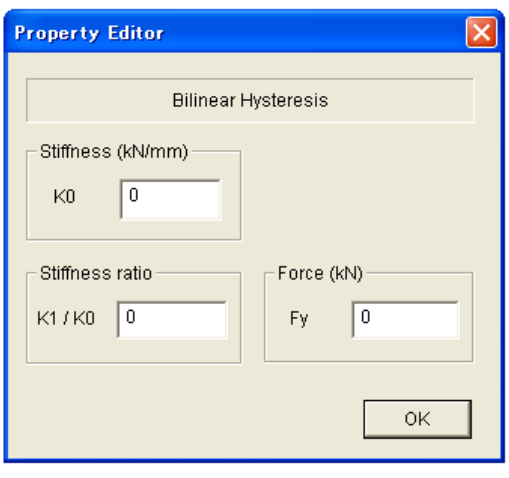

#### 阻尼器信息(按钮 因) 注) 仅在选项中选择 Damper Element 时有效

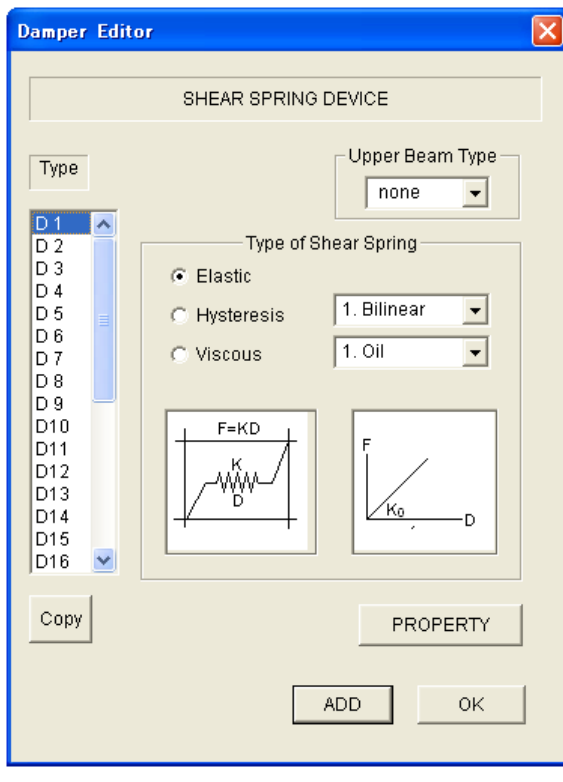

- 从 Elastic (弹性)、Hysteresis(滞回 阻尼器)、Viscous(粘滞阻尼器)中选择。
- 从菜单中选择 Hysteresis(滞回阻尼器) 或 Viscous(粘滞阻尼器)的特性。
- 通过 [PROPERTY]输入阻尼器的特性。
- 阻尼器中有钢筋混凝土梁时,请在 Upper Beam Type 处从菜单中选择其类型编号。

选择 Hysteresis(滞回阻尼器)时

#### 双线性滞后 正常三线性滞后 刚度降低型三线性滞后

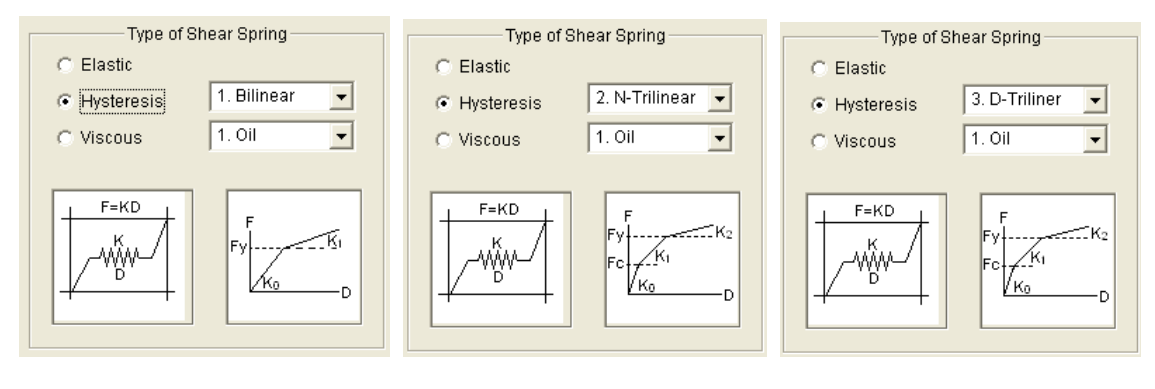

选择 Viscous(粘滞阻尼器)时

油阻尼器 有限 医心包 计二进制 计二进制 计二进制 油阻尼器

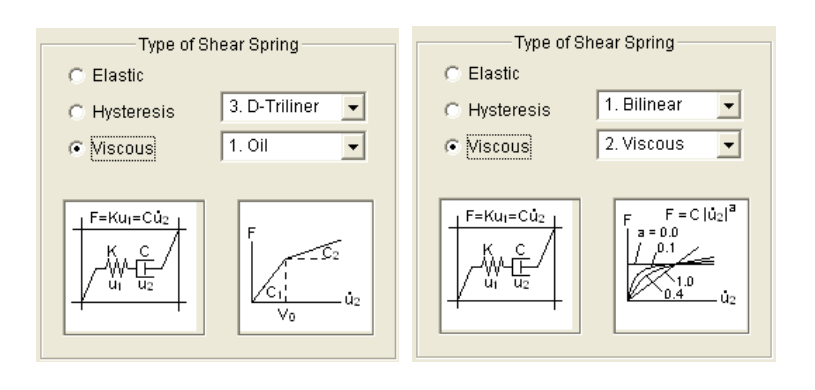

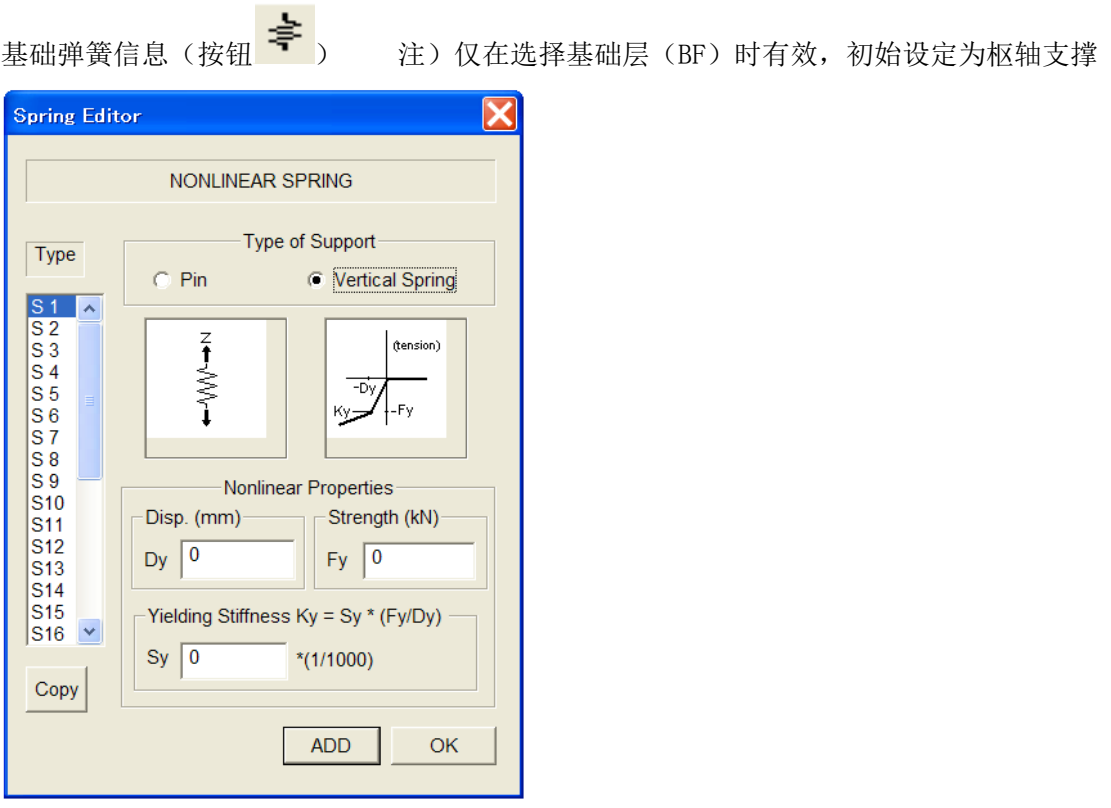

垂直弹簧的情况

地板信息(按钮<mark>f?)</mark> 注) 仅在选项中选择"Flexible Floor"时有效

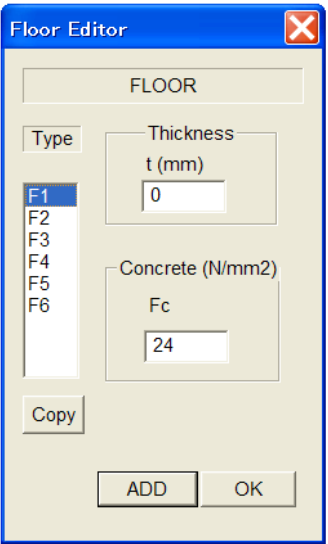

- 在想取消刚性楼板设定时选择。

- 考虑地面的表面内弹性变形。

建筑物规模信息(按钮<mark>上目</mark>)

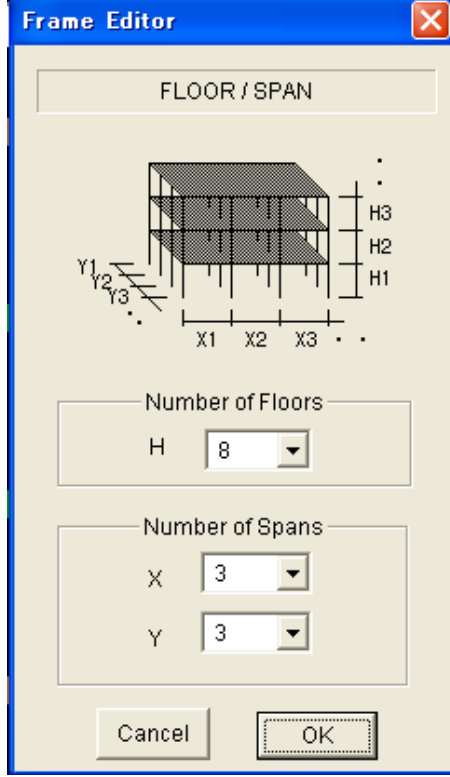

- 想变更跨距和层数时选择。

可设定范围

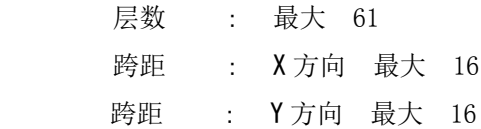

4-2.指定输出材料

可输出所指定材料的材料端力矩、旋转角关系。

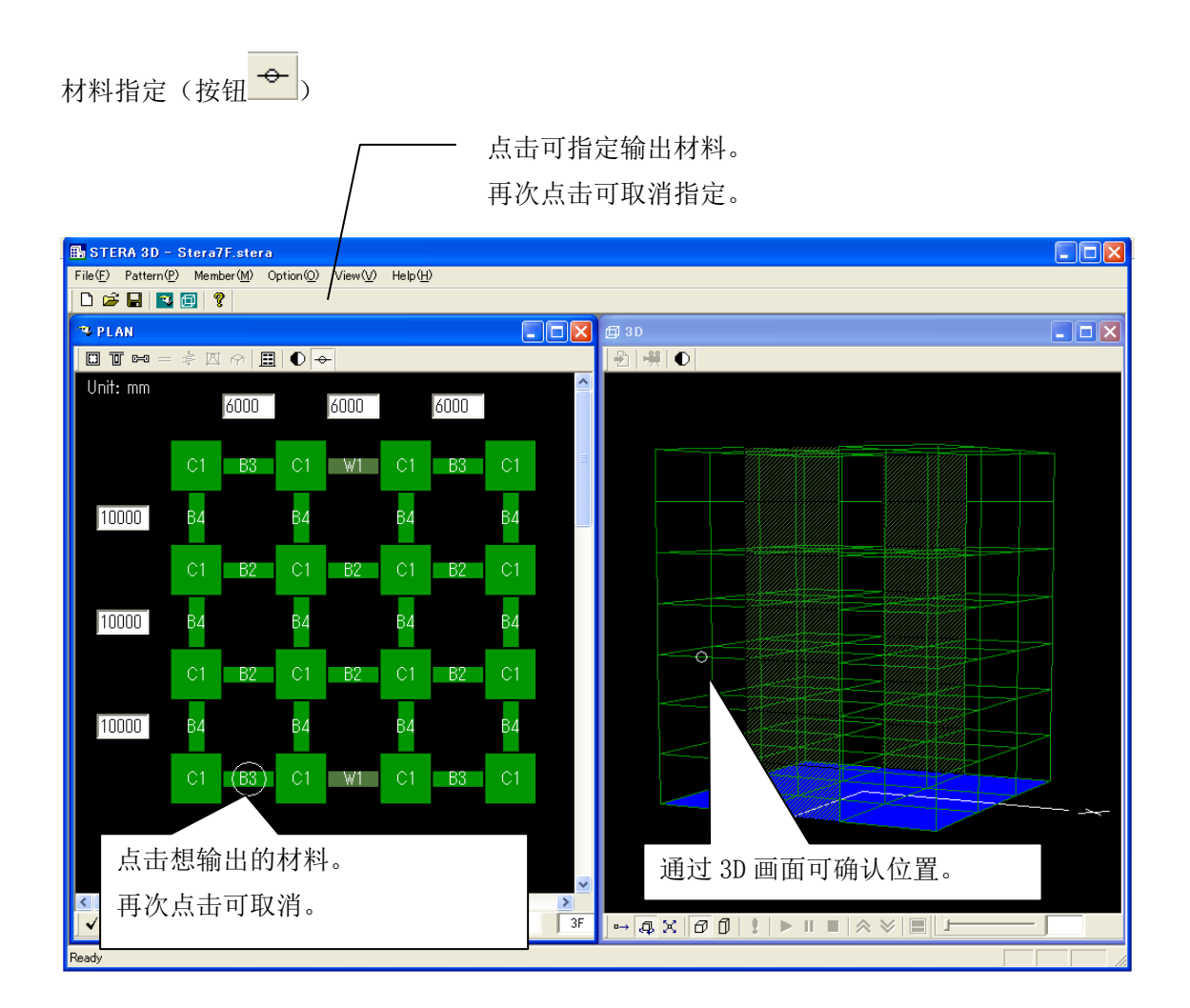

28

#### 4-3.其他设定

可通过[Option]变更初始设定的条件。

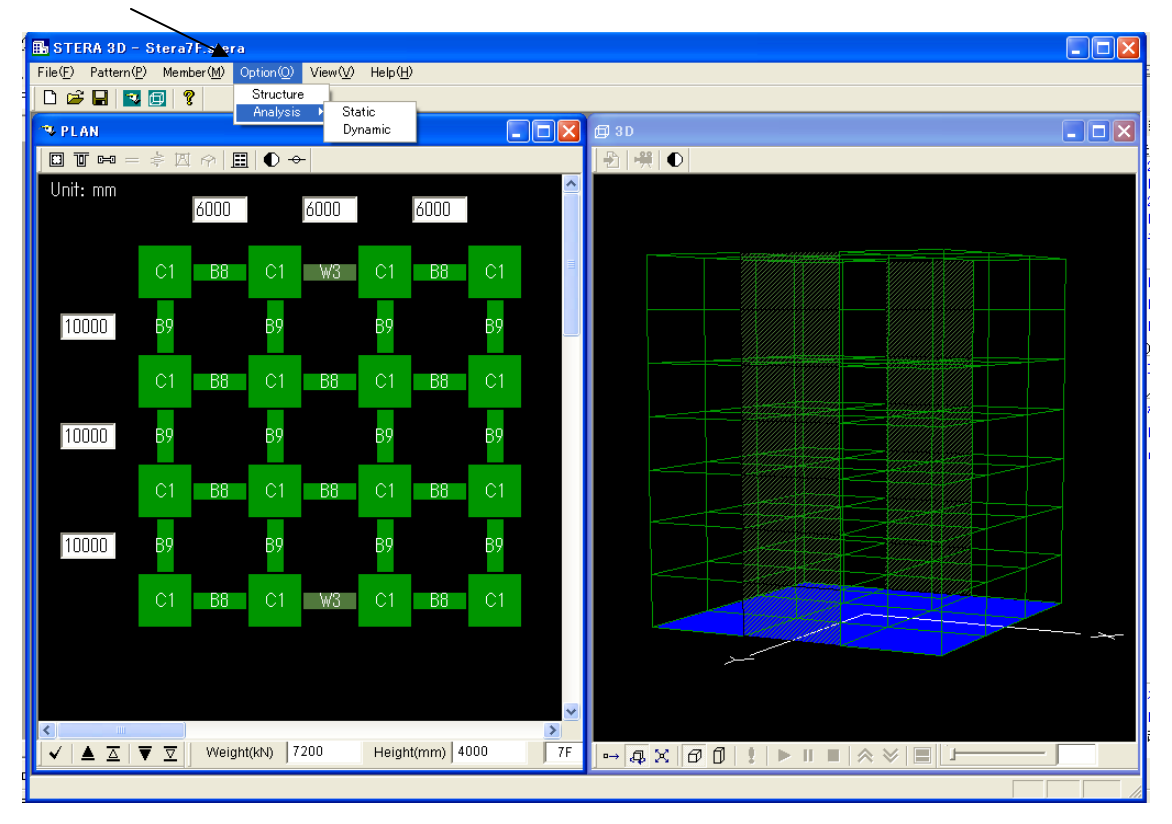

#### $OPTION \rightarrow STRUCTURE$

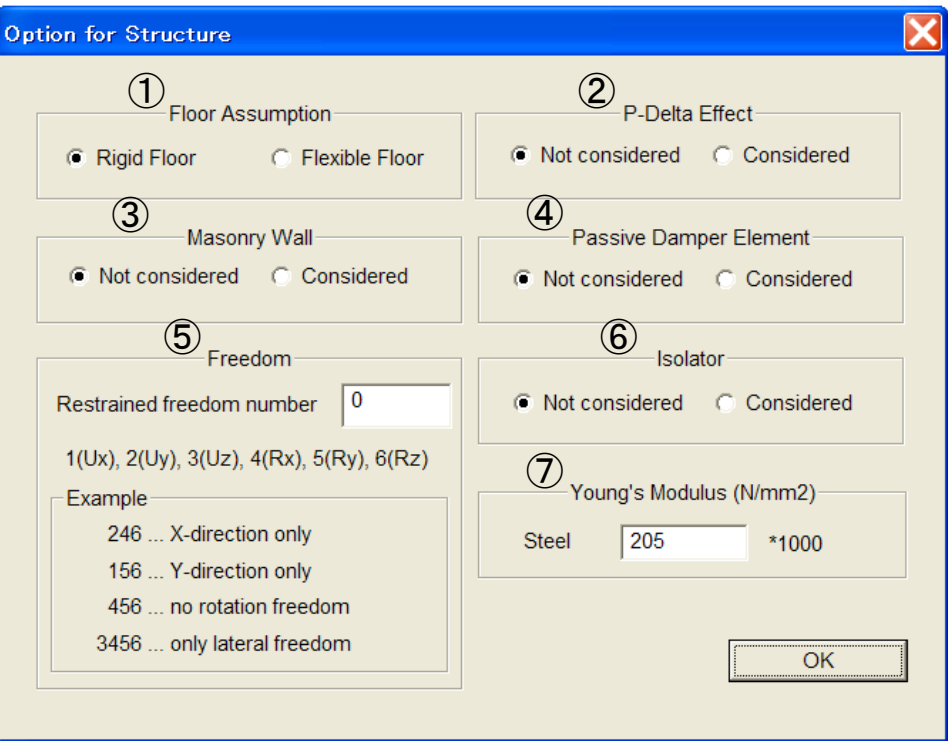

① 刚性楼板设定

Flexible Floor 中,将地板作为平面有限要素模型化。

② p-δ 效应

在垂直材料(柱、墙)的刚性矩阵中考虑 p-δ 效应。

③ 砌砖要素

包括抗剪强度较差的砌砖墙。

④ 阻尼器

包括支架阻尼器(滞回型或粘性型)。

⑤ 约束自由度

输入约束自由度的编号组合。

- 例) 246 … 仅分析 X 方向
	- 156 … 仅分析 Y 方向
	- 456 … 约束所有回转
	- 3456 … 仅水平变形
- ⑥ 隔震装置

包括隔震装置。

⑦ 输入钢筋的杨氏模量。

#### $OPTION \rightarrow ANALYSIS \rightarrow STATE$

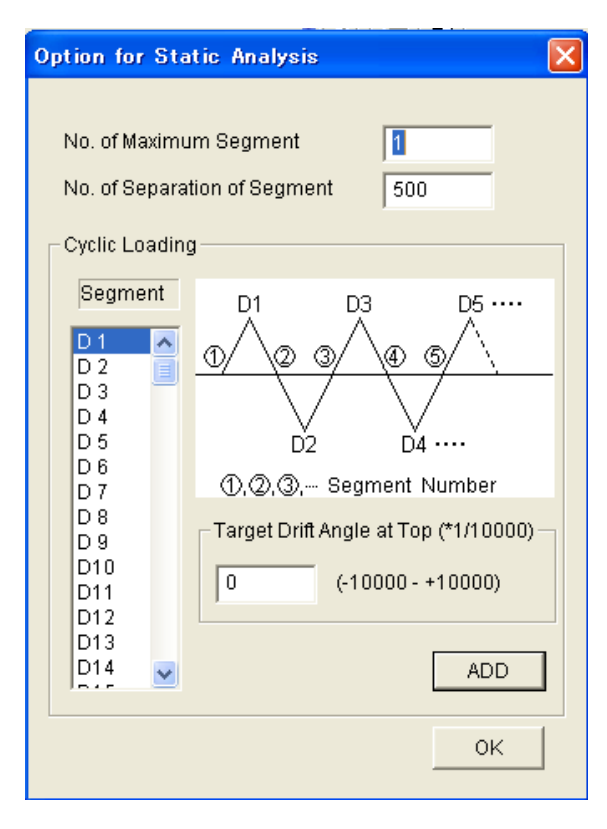

在循环静加载中指定建筑物顶部的位移角 (drift angle,建筑物高度与顶部位移量的 比值)。

#### No. of Maximum Segment :

重复的段号

No. of Separation of Segment:

一个段内的分析分隔数

(单方向渐增载荷分析的分隔数也为该数 值。)

加力程序是通过各载荷段(D1, D2 … D150) 的目标位移角定义的。位移角的最小单位为  $1/10000$ .

#### $OPTION \rightarrow ANALYSIS \rightarrow DYNAMIC$

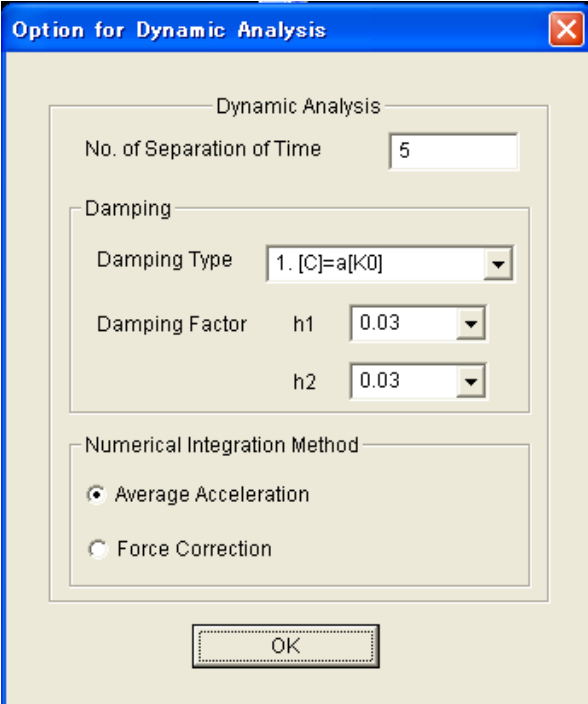

输入地震反应分析中地震波数据的分离时间。 例如,地震波数据的时程为 0.02 秒,分离时 间为 5 时, 地震反应分析的数值积分时间为 0.004 秒。

阻尼矩阵可从下述情况中选择。

- [C] = a[K0]: 初始刚度比例
- [C] = a[Kp]: 瞬间刚度比例
- $[C] = a[K0]+b[M]$ : Rayleigh  $\frac{\pi n}{2}$

然后,指定 1 次和 2 次的粘性衰减常数 h1、h2。 h2 用于 Rayleigh 型。

数值积分法可选择平均加速度法 (Average Acceleration) 和修正复原力法 (Force Correction)中的任意一种。

#### 5.建筑物及分析结果的 3D 显示

#### 5-1. 建筑物的 3D 显示

 $[1]$  "Default $\boxed{\bigoplus}$ " 画面为跨距 1、层高 0.5 的固定比例。

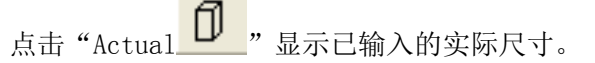

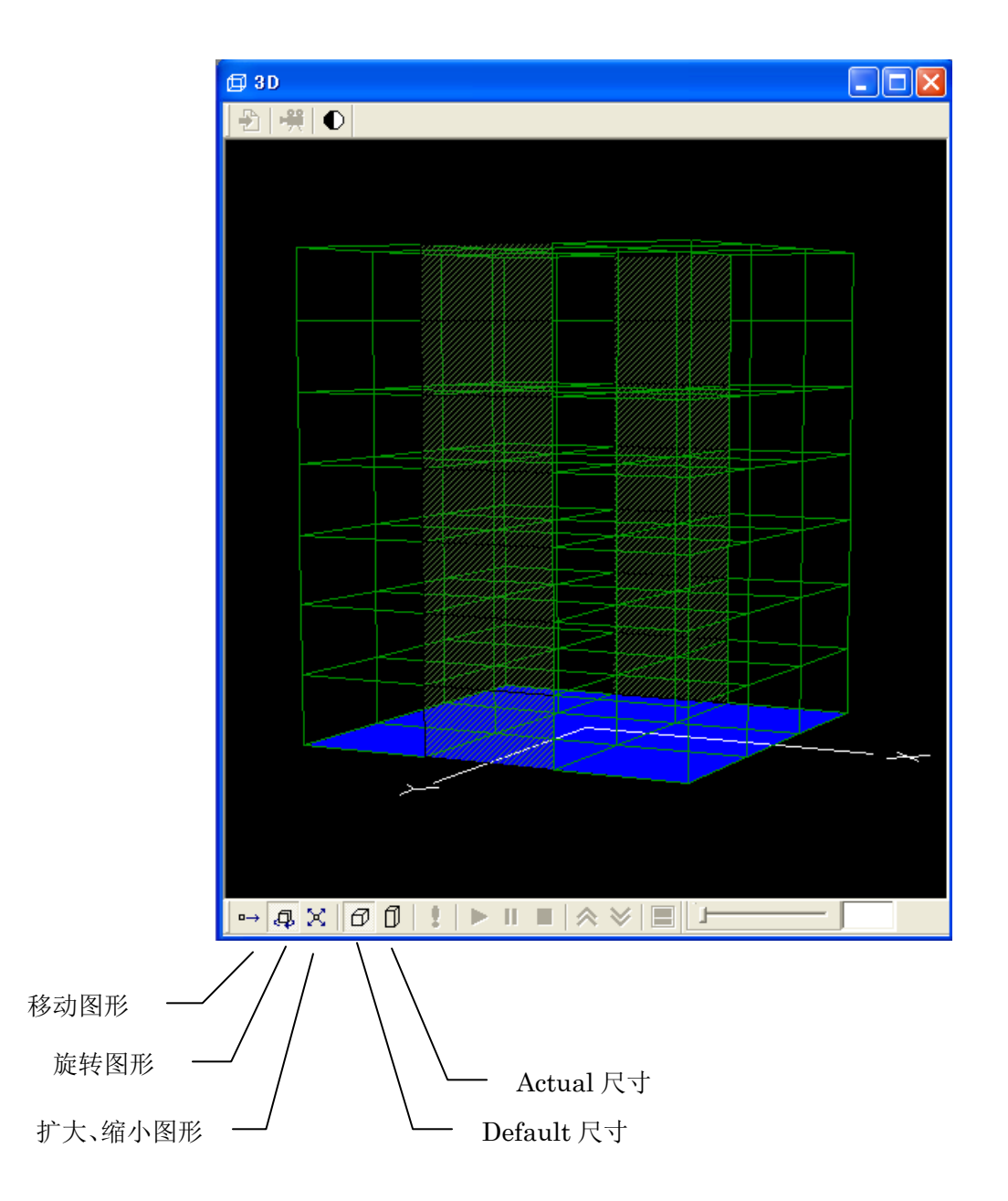

- [2] 如果"Analize <mark>S</mark> "有效,点击后进行初始分析(设定模型分析和初始条件)。
- [3] 如果弹出下面的信息,点 OK 将出现应答设置画面。

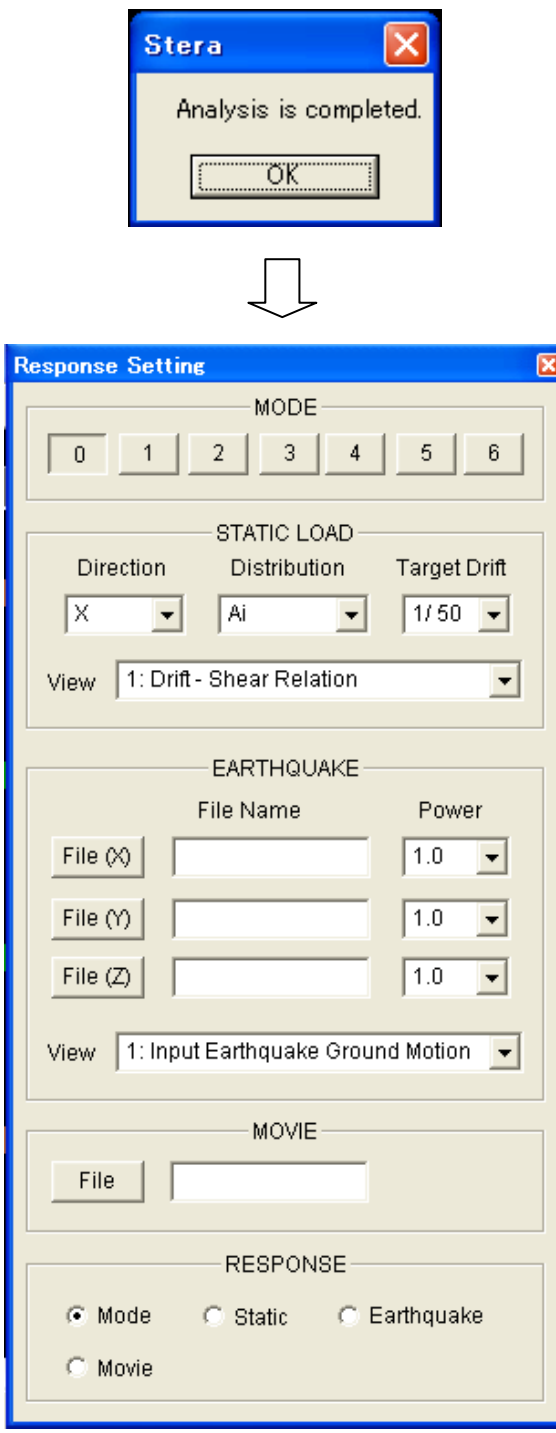

应答设置画面

- 5-2.弹性振动模型
- [1] 点击"MODE"的编号按钮将弹出振动模型(1 次到 6 次)。 另外,画面右上角显示固有周期(Period)的值。
- [2] 点击"Start "开始摇晃振动模型。点击"Pause" 暂停。 点击"Stop ■"停止。 [3]点击 "Amplify  $\bigotimes$  "增大摇晃力度, 点击" Reduce  $\bigotimes$  "减小摇晃力度。
- $\overline{33}$ [4] 通过调节 可减慢显示速度。
- [5] 点击 "Save Data<sup>1</sup>"保存分析结果。
- [6] 点击 "Black and White <sup>●</sup>" 切换到黑白画面。

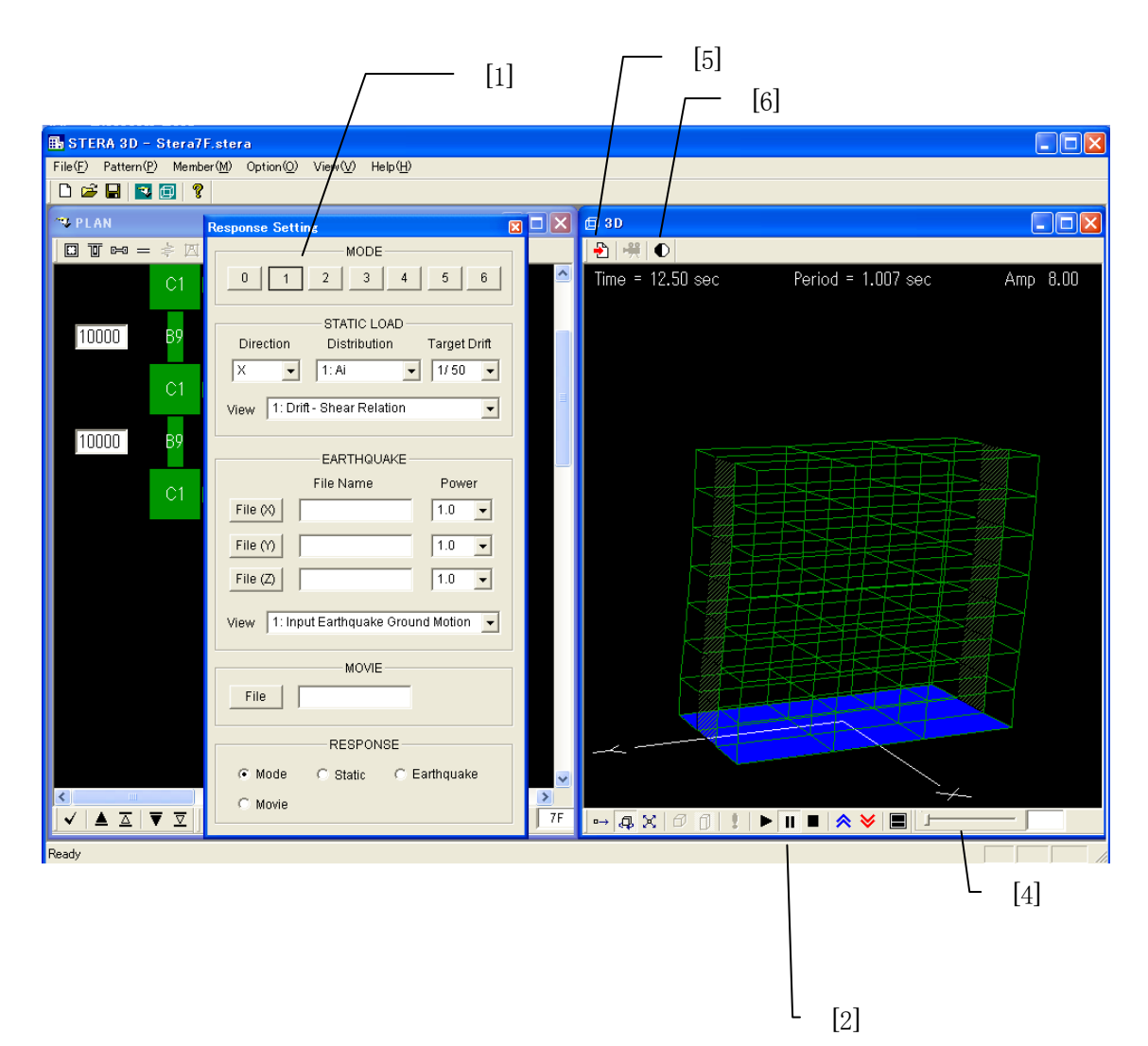

5-3.单方向非线性静力分析

[1] 通过"STATIC LOAD"设定加力条件。 "Direction": 设定加力方向。 X (X 方向) - X (X 的反方向) Y (Y 方向) - Y (Y 的反方向) "Distribution": 设定水平力分布。力作用与各层的重心位置。 Ai (Ai 分布) Triangular(反三角形分布) Uniform (等分布) UBC (美国 UBC 码) Mode(加力方向的模型分布形) "Target Drift": 设定载荷位置(目标顶部位移角)。 Cyclic 为选项中已设定的重复加力。 1/50 1/100 1/200 cyclic [2] 选择以下画面中显示的反应。 [3]点击 " Start ▶ " 载荷。点击" Pause" ┃ 暂停, 点击" Stop ■ " 停止。

以上画面显示了加力方向、载荷的进行状态槽、材料塑性率的颜色。

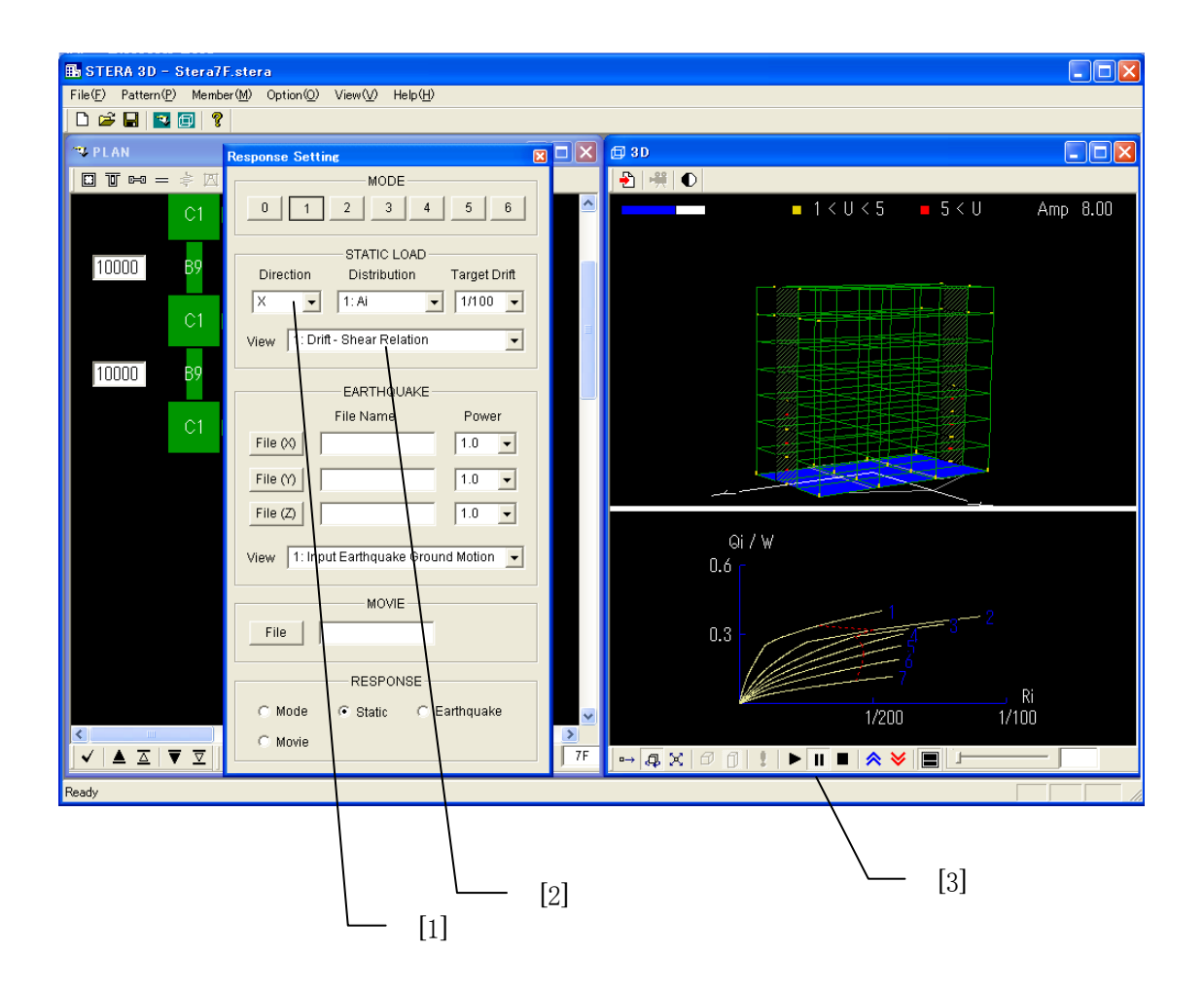

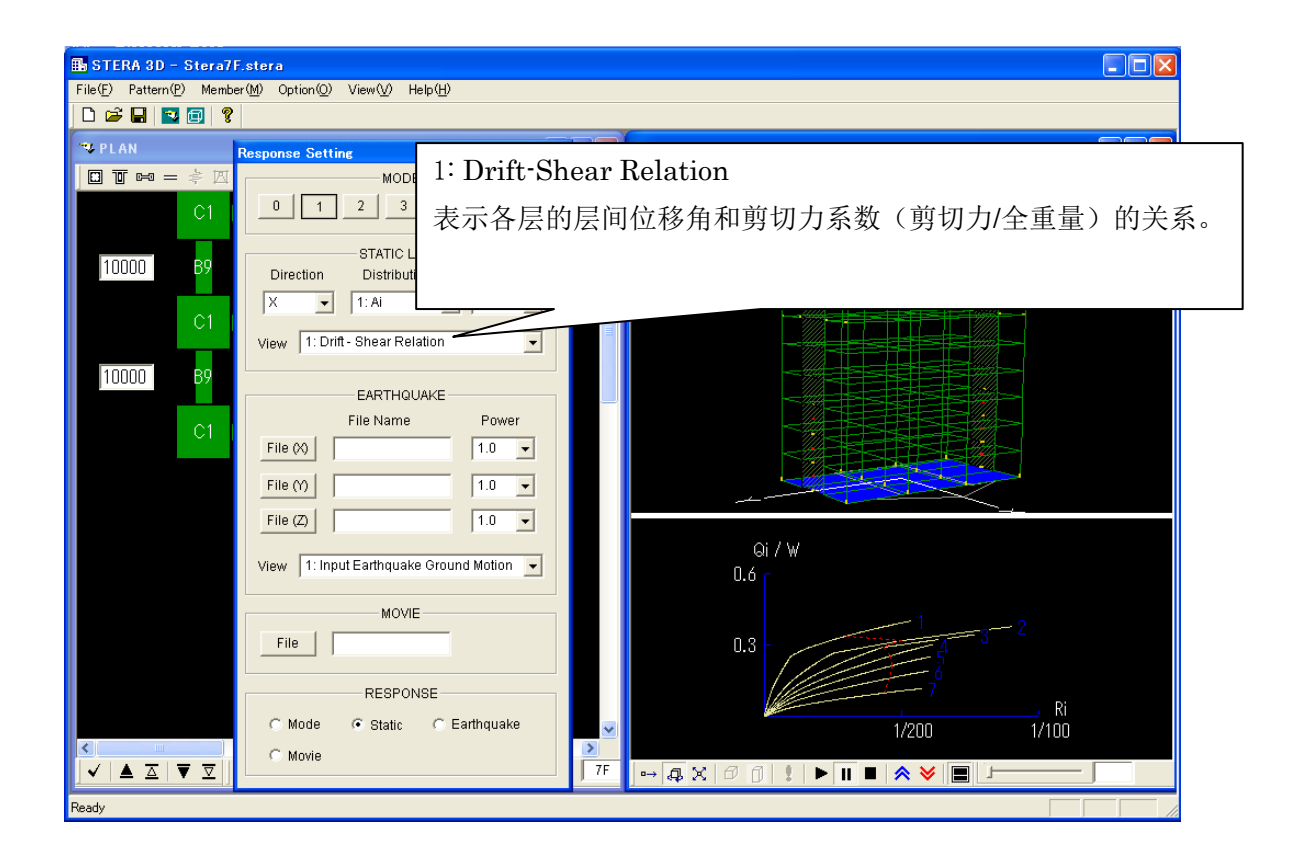

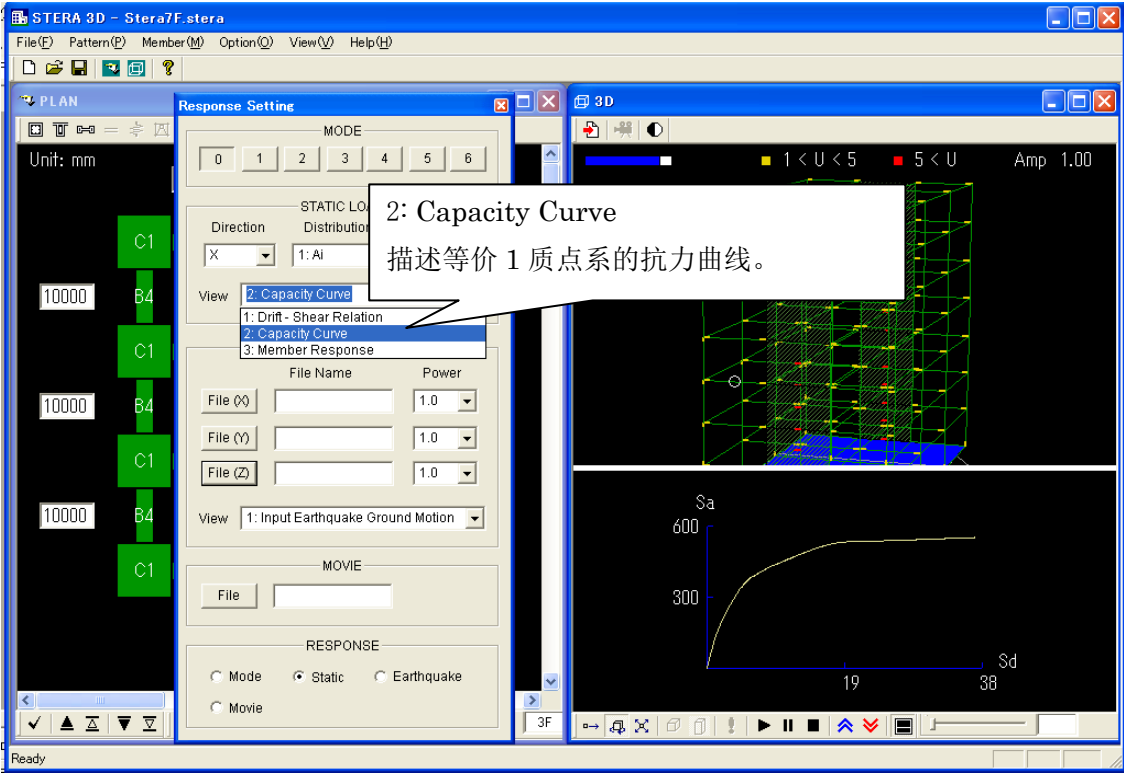

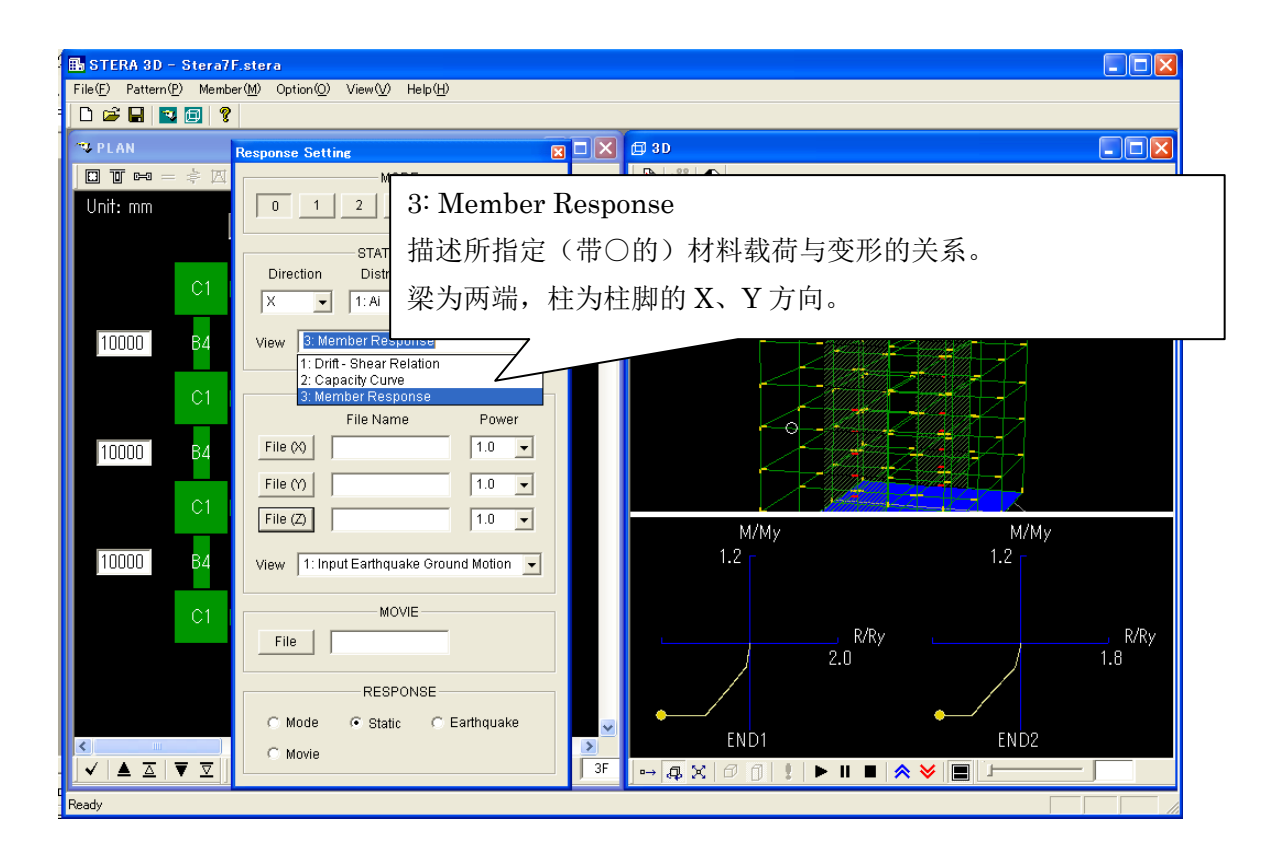

5-4.弹塑性地震反应分析

[1]通过 "EARTHQUAKE"设定输入地震动(地震动加速度数据)。

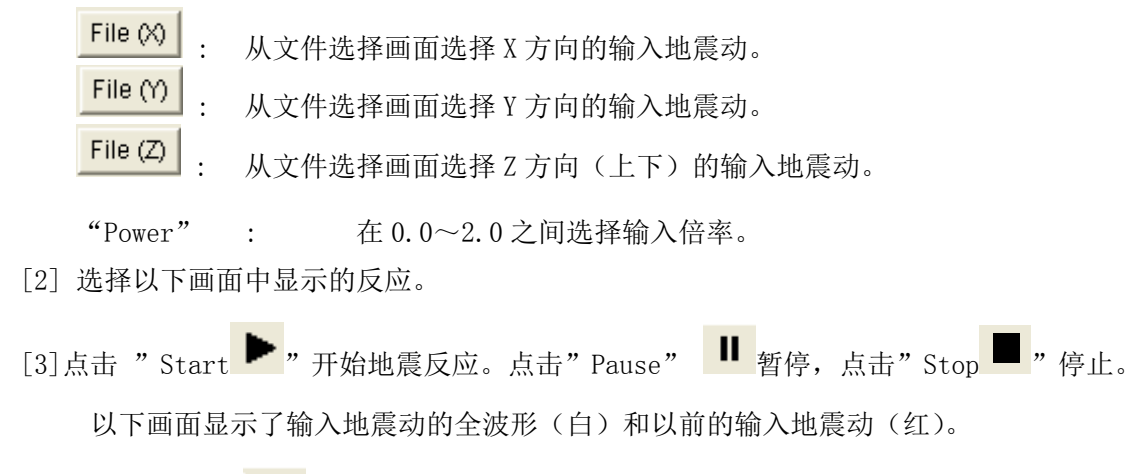

[4] 点击 "Record <sup>■ "</sup>, 将地震反应保存为动画文件(参照 5-5.)。

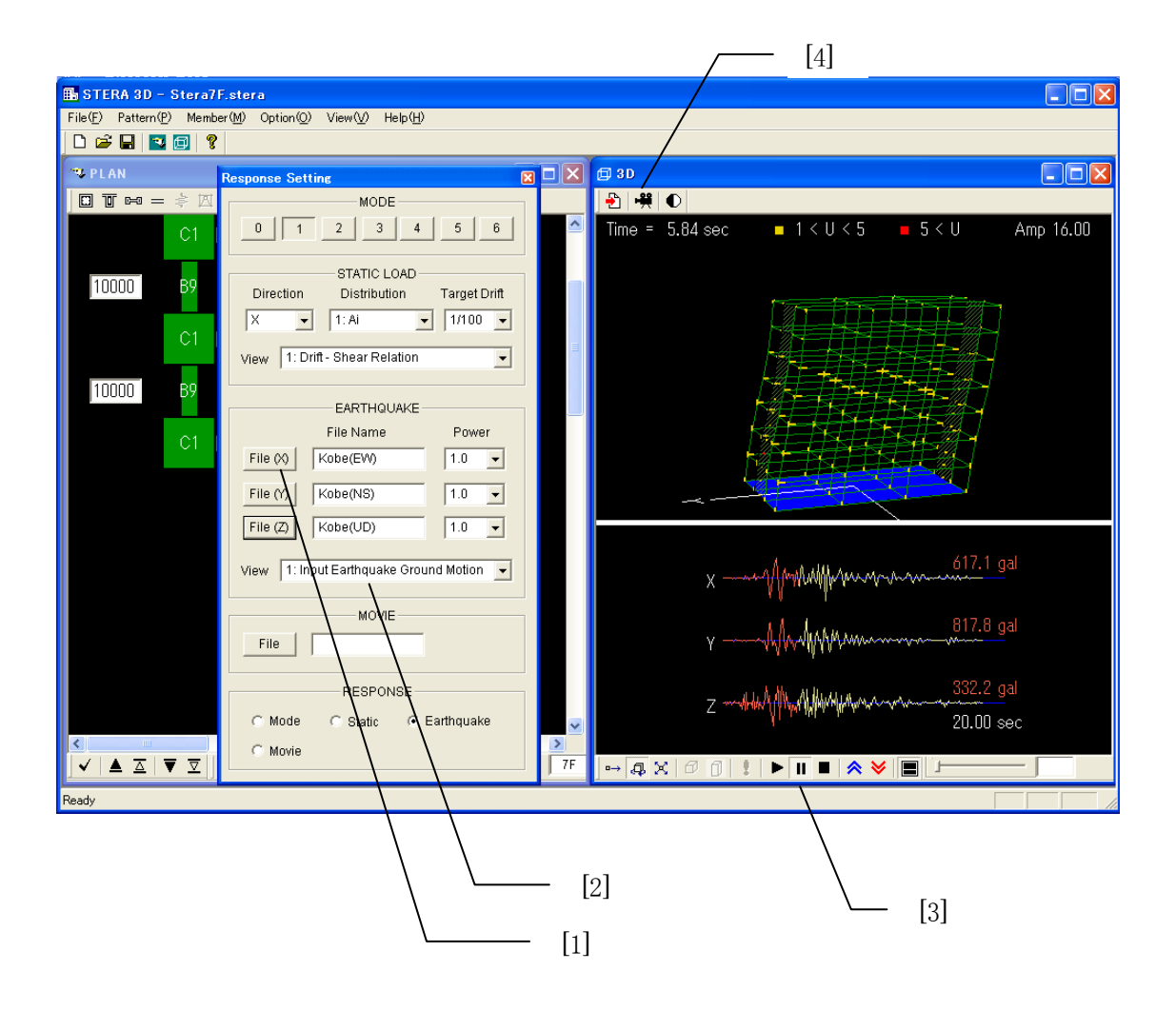

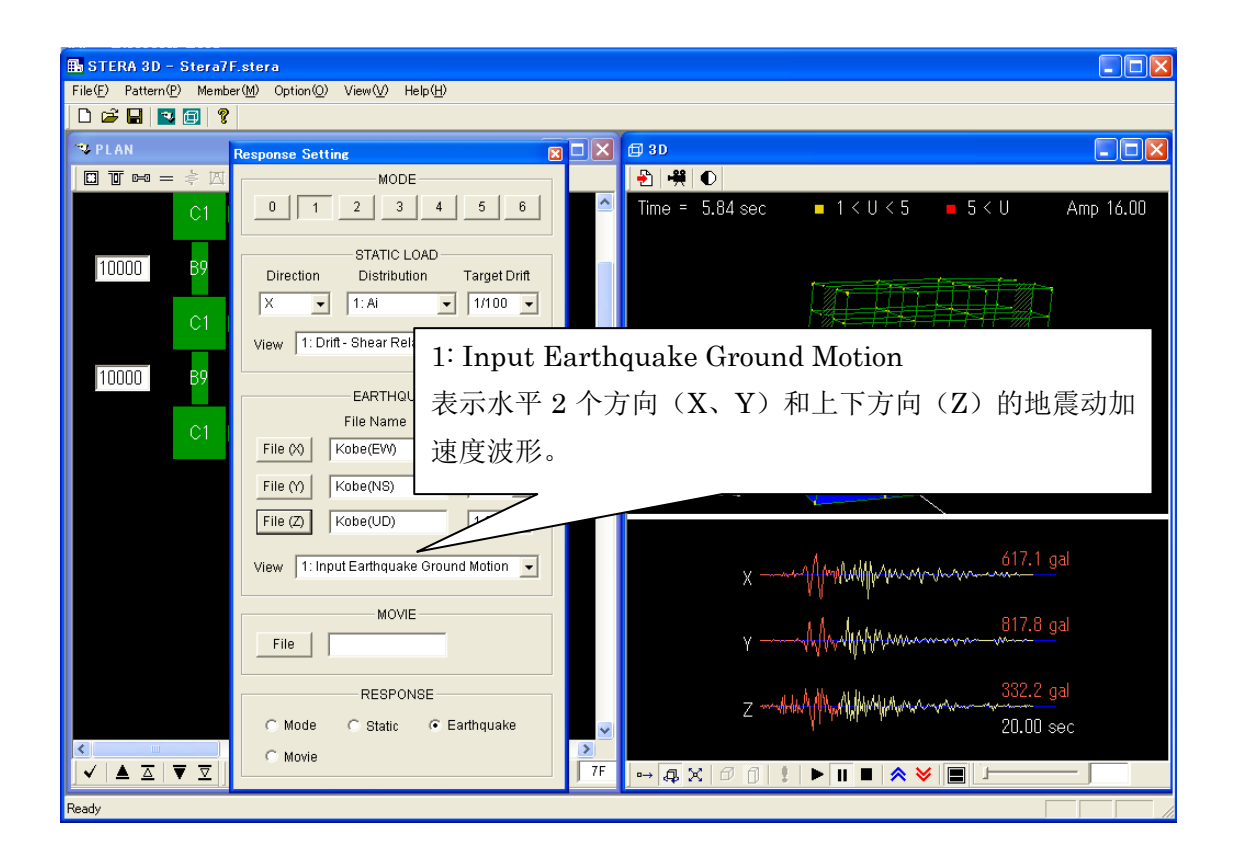

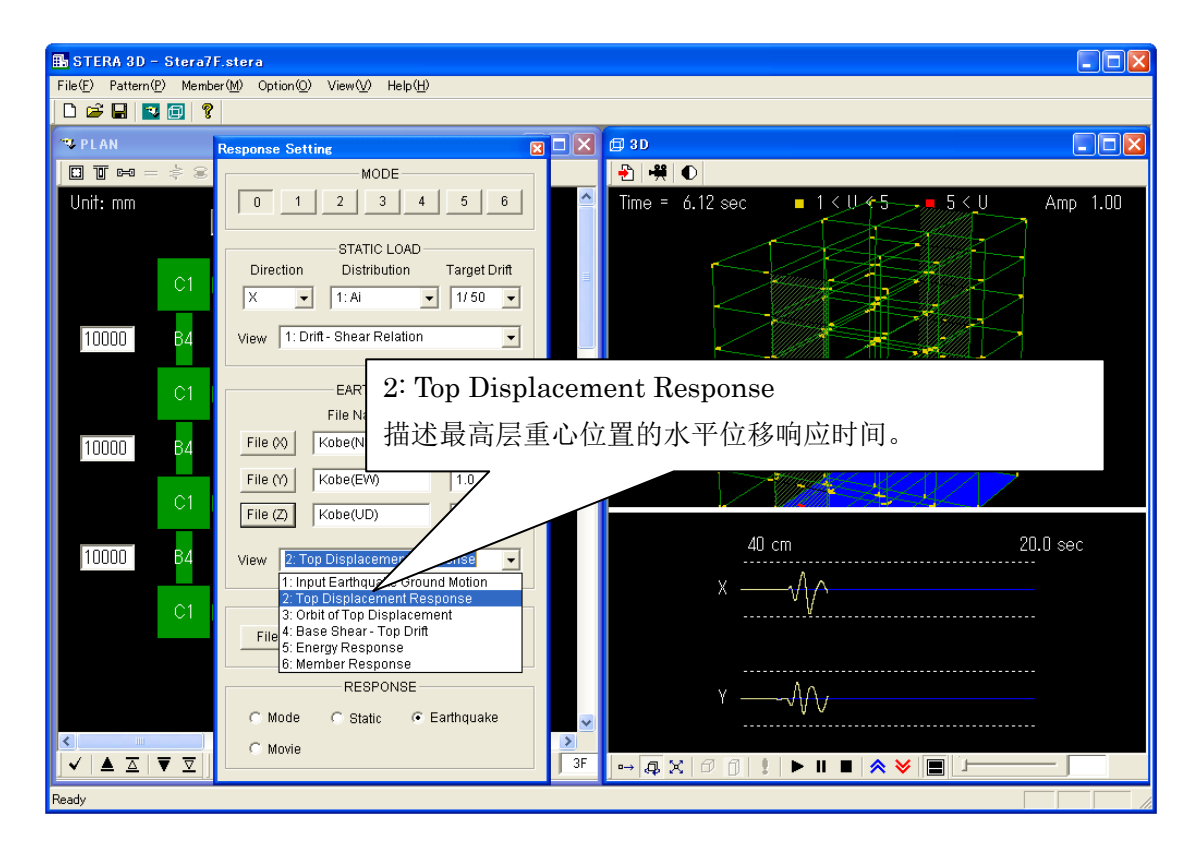

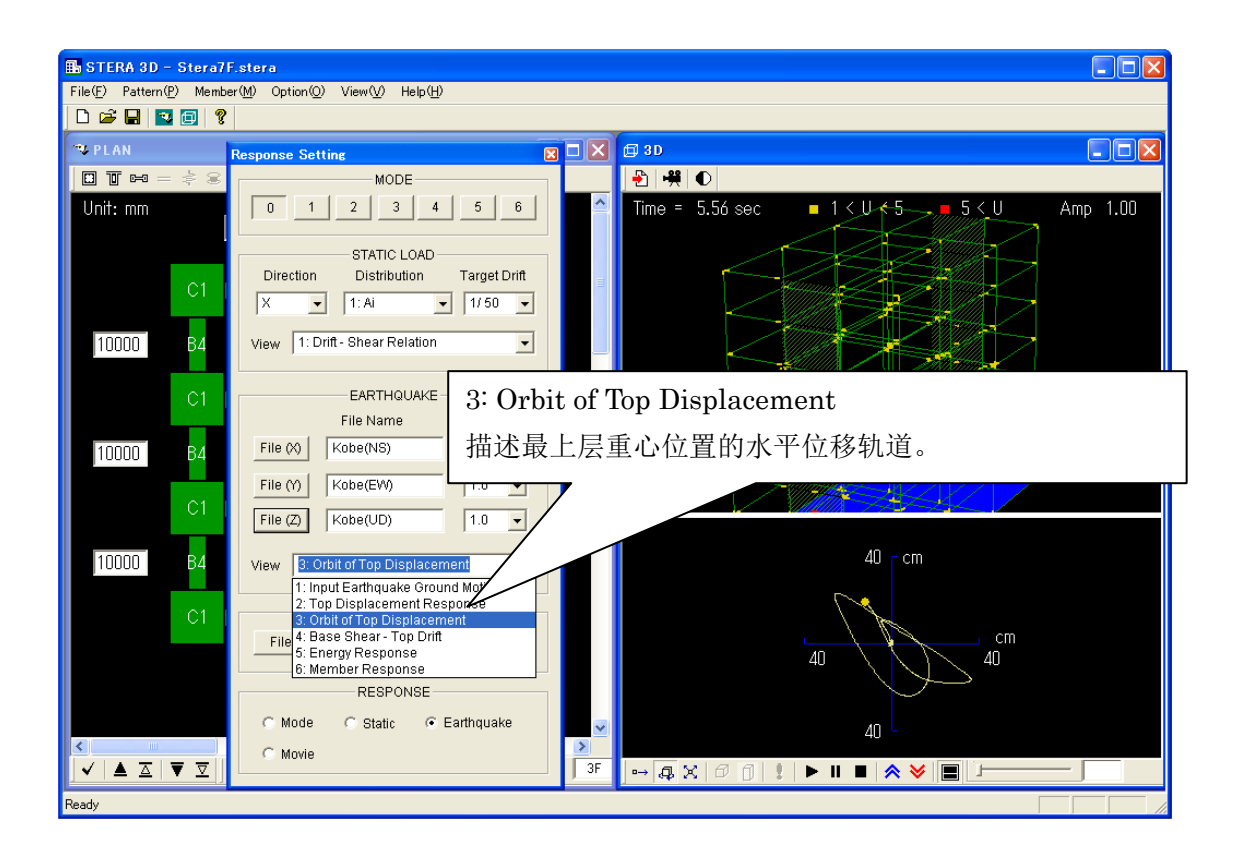

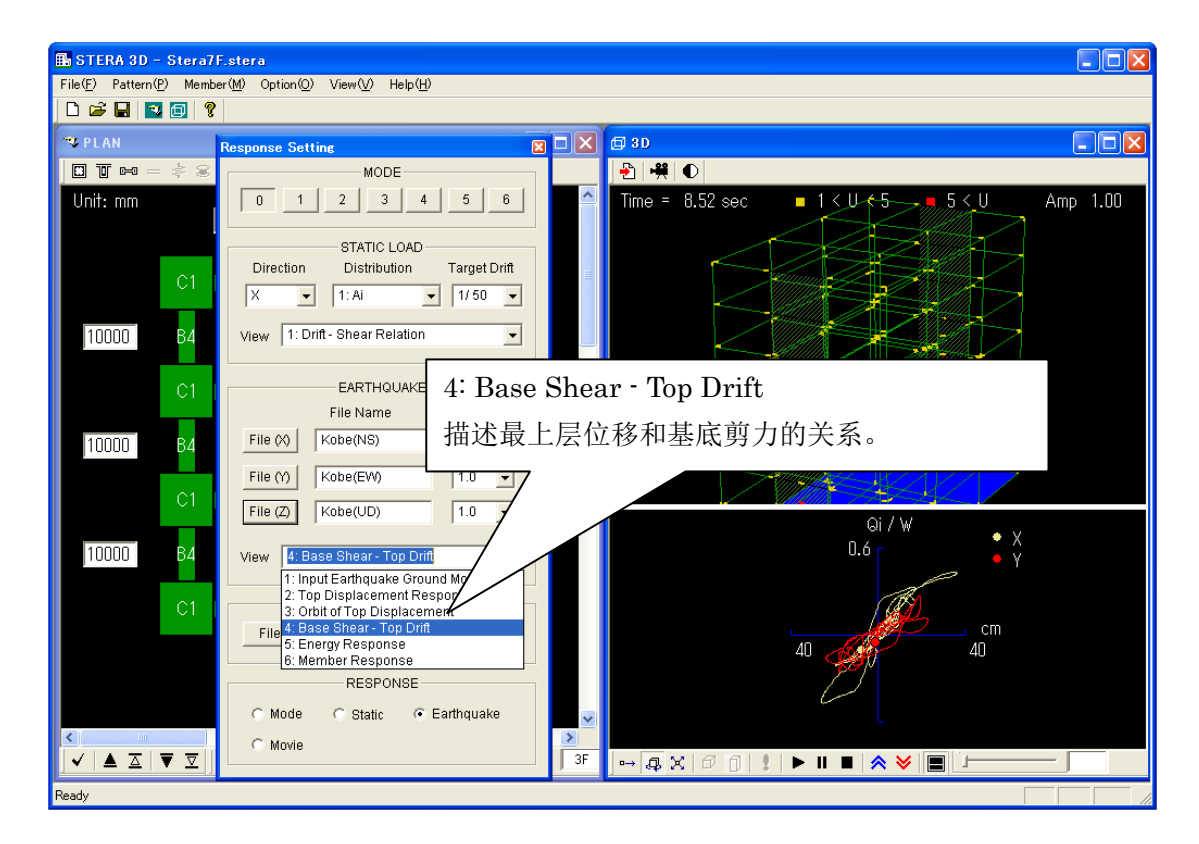

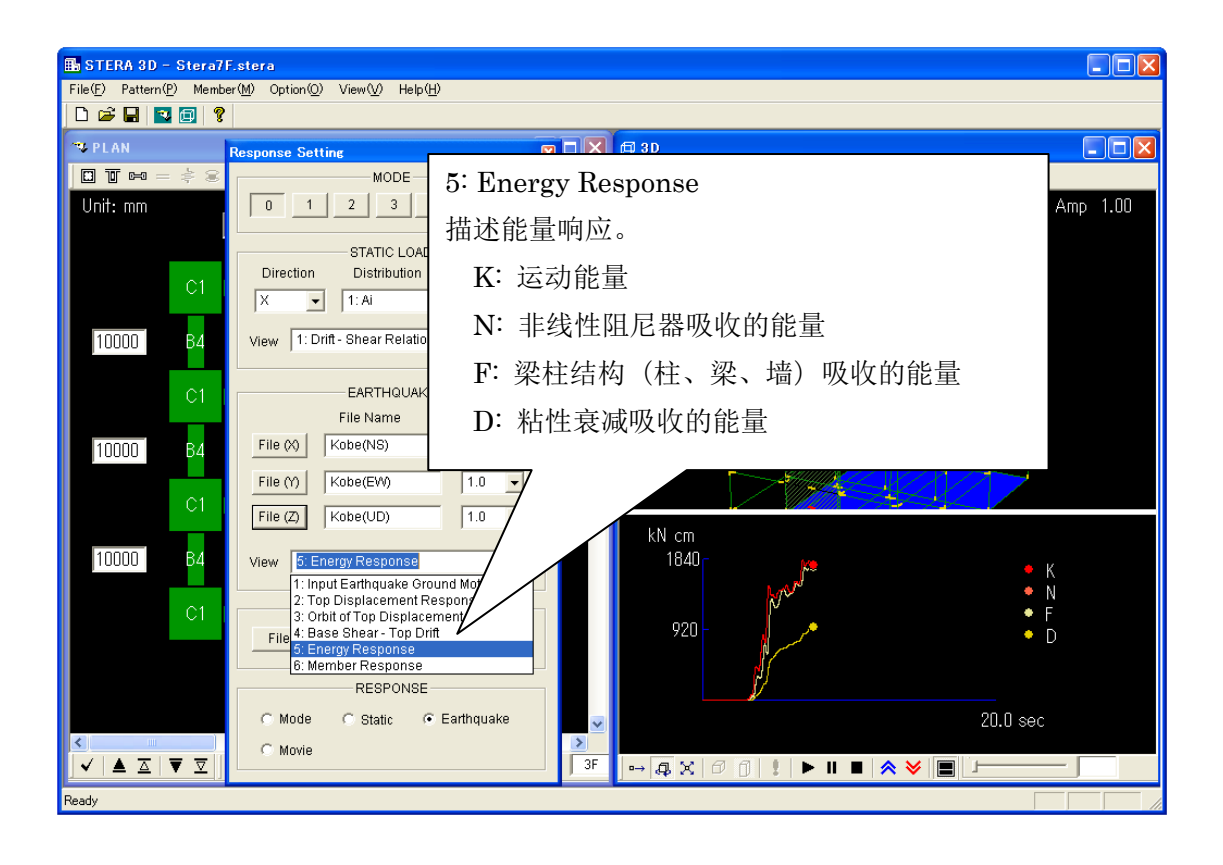

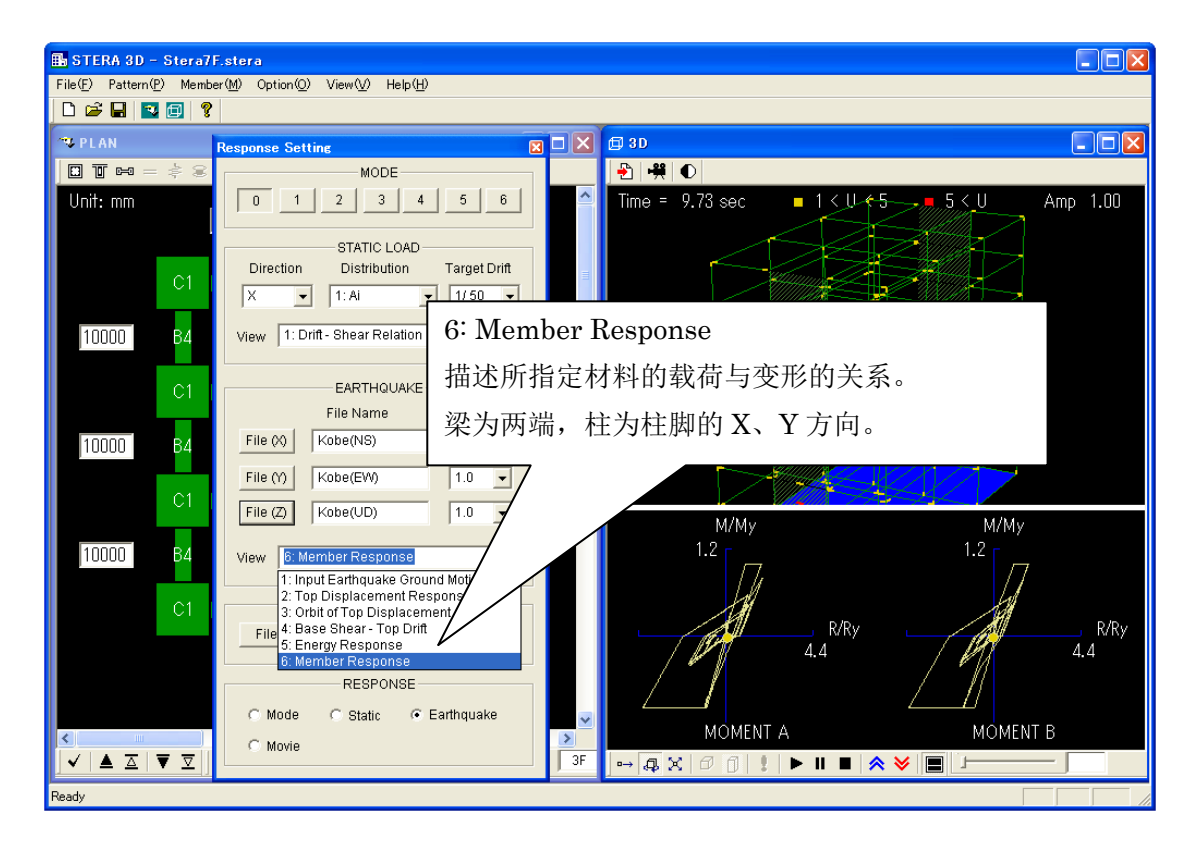

41

输入地震动文件的格式

自行准备输入地震动文件时,请参照以下格式。

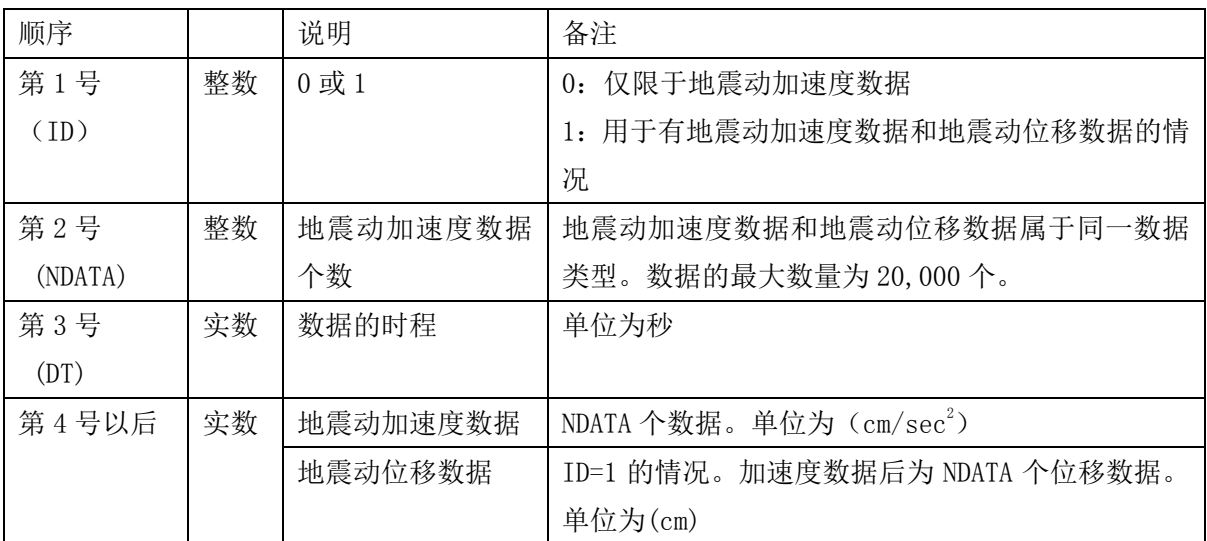

用空格或逗号(,)来区分数据。

#### 例) "DataWave"文件夹中"Kobe(NS)"的内容

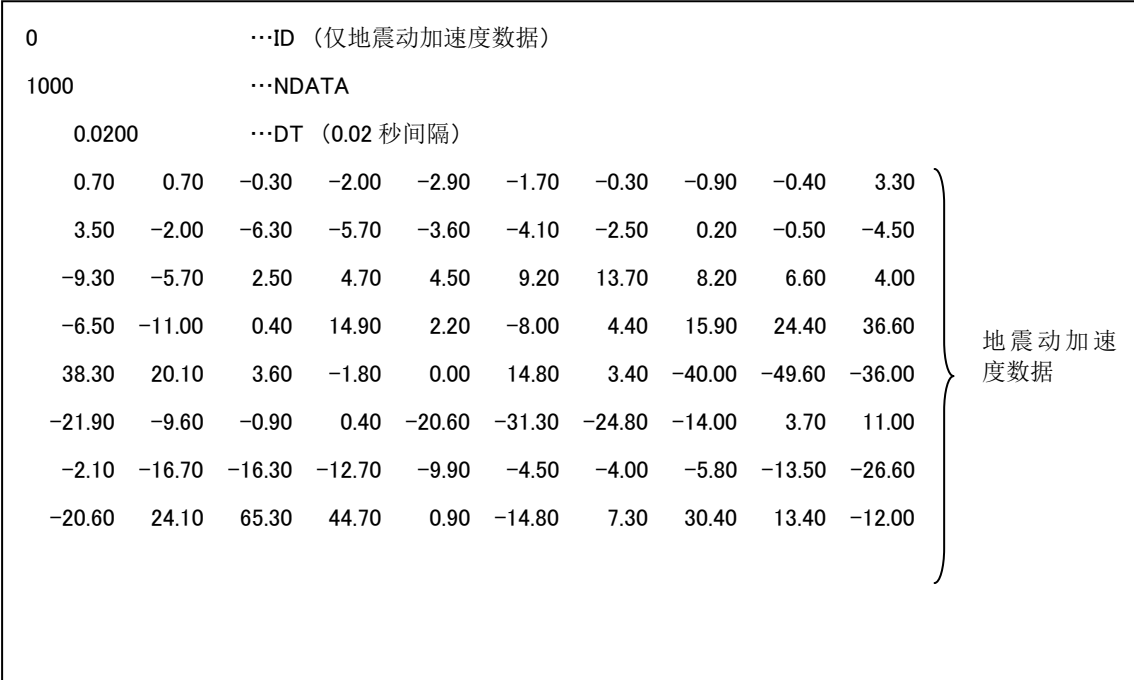

5-5.建筑物地震反应动画的保存和播放

1)动画的保存方法

地震反应分析(5-3)的建筑物规模较大或分析时程较细时,建筑物的摇晃显示时间较长。此时, 可预先将动画部分(建筑物摇晃和地震波形)保存为动画文件,然后通过播放动画文件,快速展 现地震反应分析过程。另外,由于动画文件占空间较大,因此使用时需注意。

[1] 通过"EARTHQUAKE"设定输入地震动(地震动加速度数据)。

[2]点击 "Record <sup>要,</sup>",指定所保存的动画文件名。

[3] 自动开始录像。点击"Pause II,"暂停,点击"Stop ■"停止。

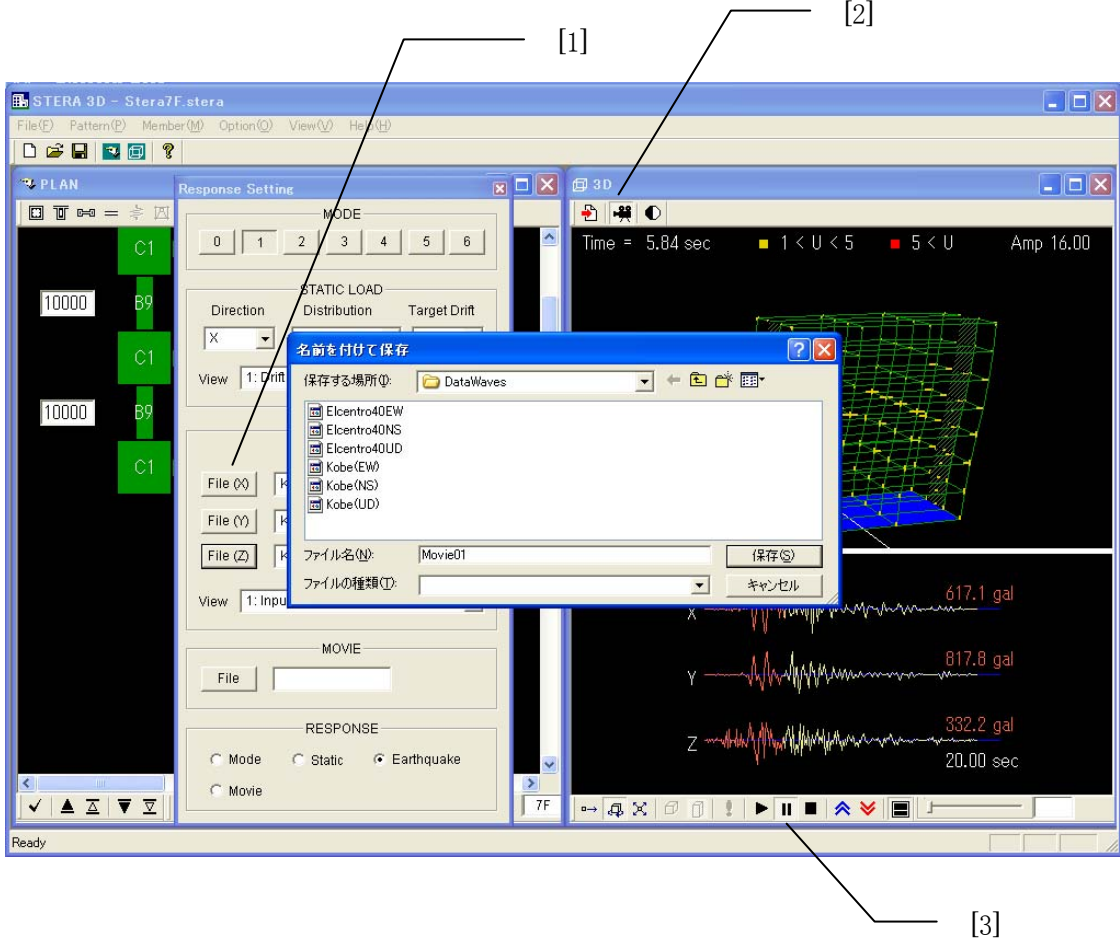

2) 动画的播放方法

[1] 点击反应设定画面的"MOVIE File ,, 选择已保存的动画文件。

[2]点击 "Start ▶ "显示地震反应过程。点击 "Pause Ⅱ "暂停, 点击 "Stop ■ "停止。

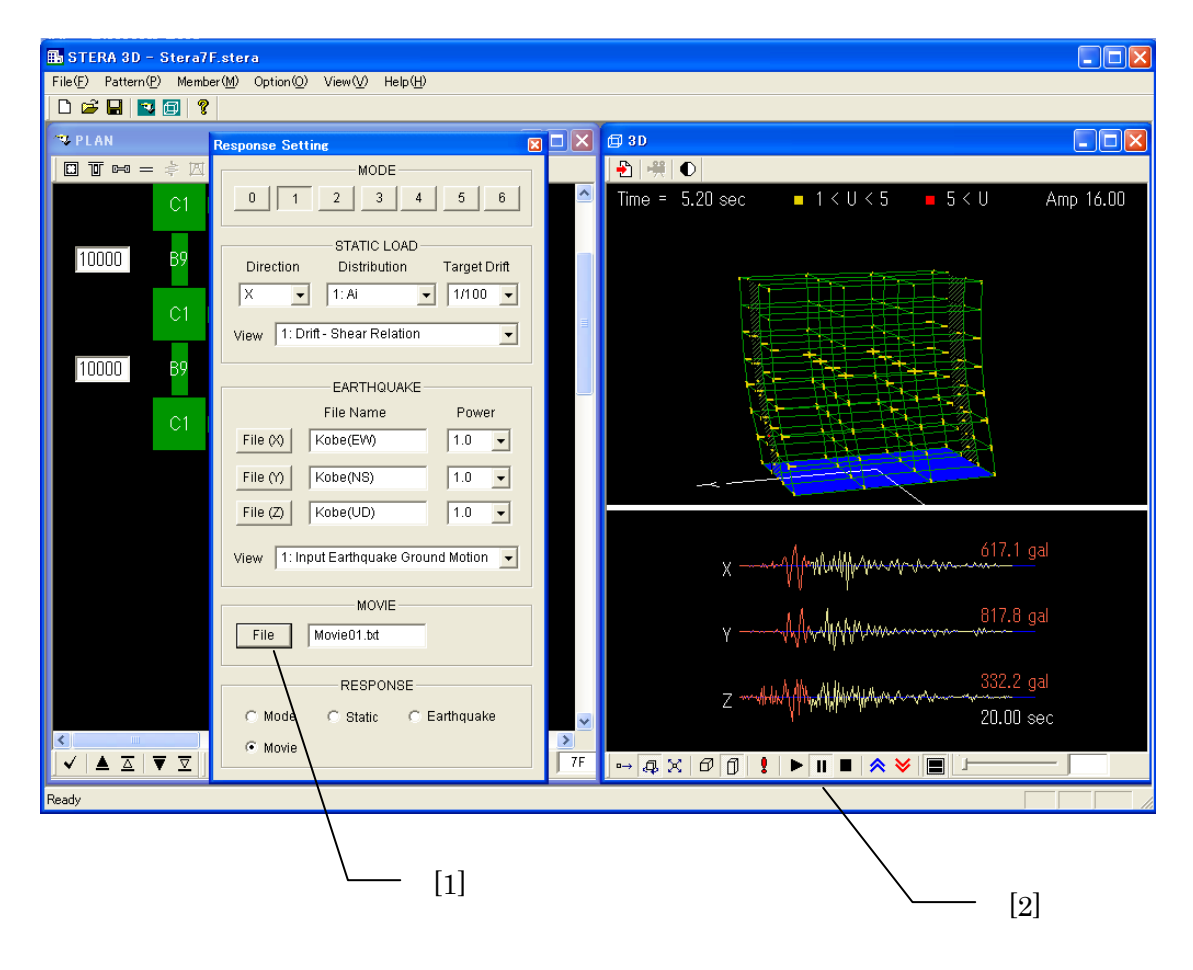

5-6.分析的切换

[1]点击"RESPONSE"的单选按钮,可切换分析。

Mode: 弹性模型分析

 Static: 静力非线性渐增载荷分析 Earthquake: 弹塑性地震反应分析 Movie: 播放动画文件

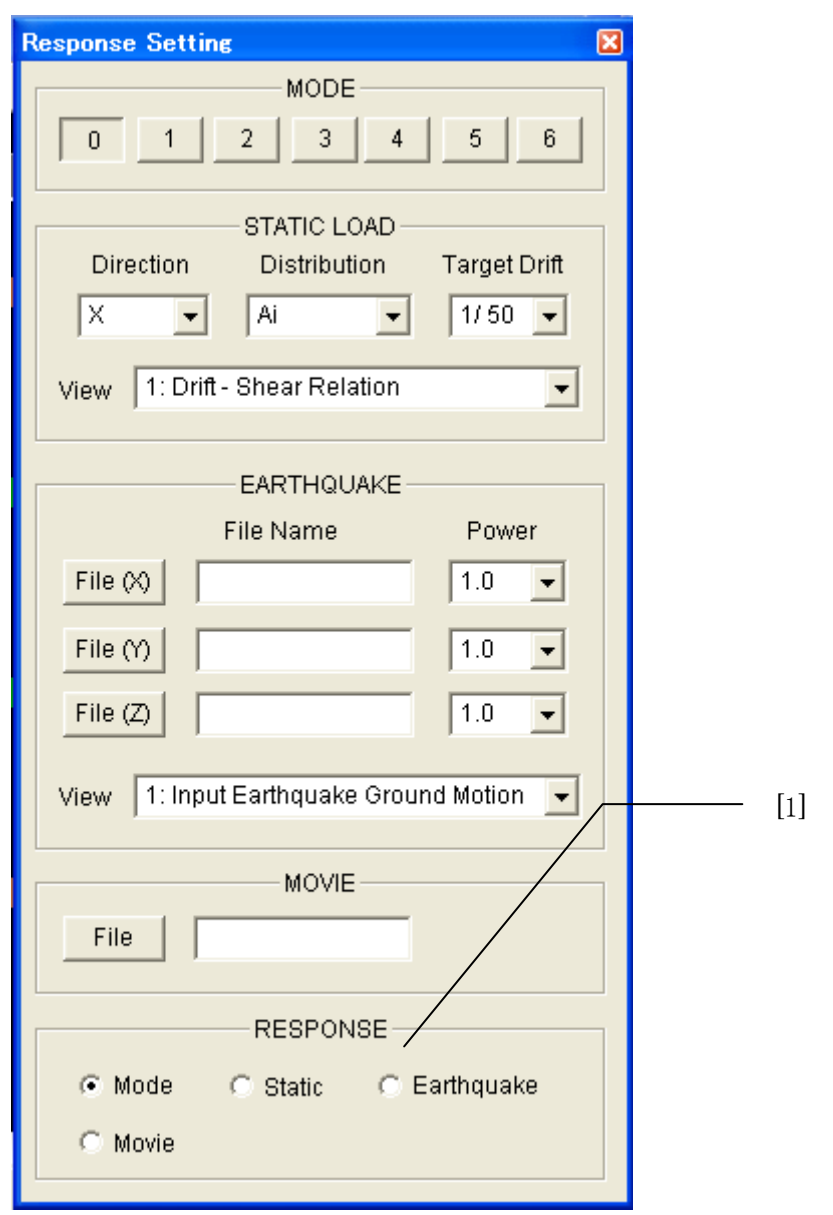

#### 6.文件的保存和读取

6-1. 建筑物文件的保存

 将建筑物信息和材料信息保存为文件后,可对其进行读取。 保存文件的扩展名为.stera。

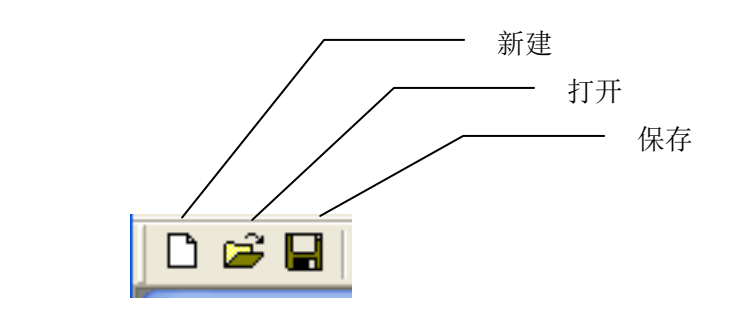

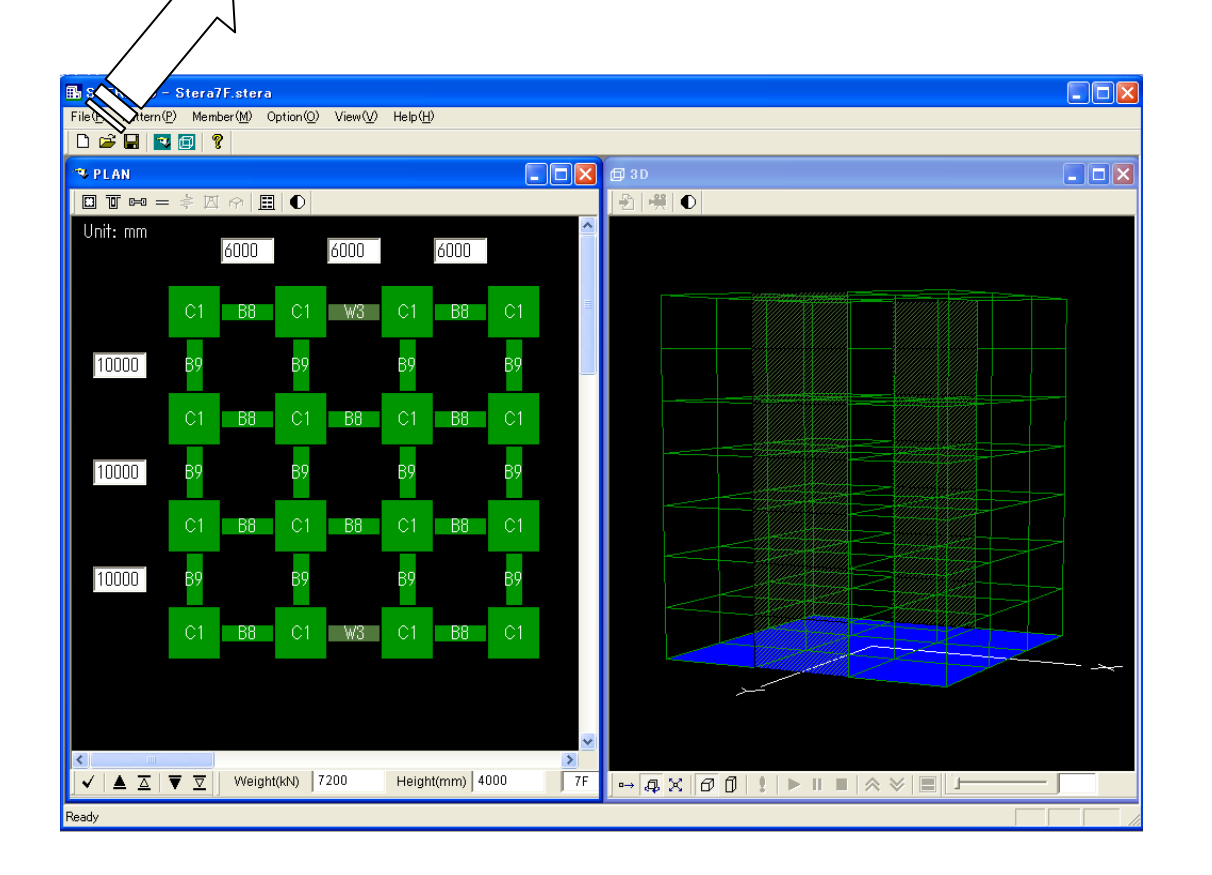

6-2.分析结果的保存

分析结果保存至外部文件夹时,一旦将建筑物信息和分析条件保存为数据文件,将运行其他程序。

- [1] 在反应设定画面设定分析条件。
- [2] 选择 "Save Data | , ,
- [3] 选择保存数据的文件夹。

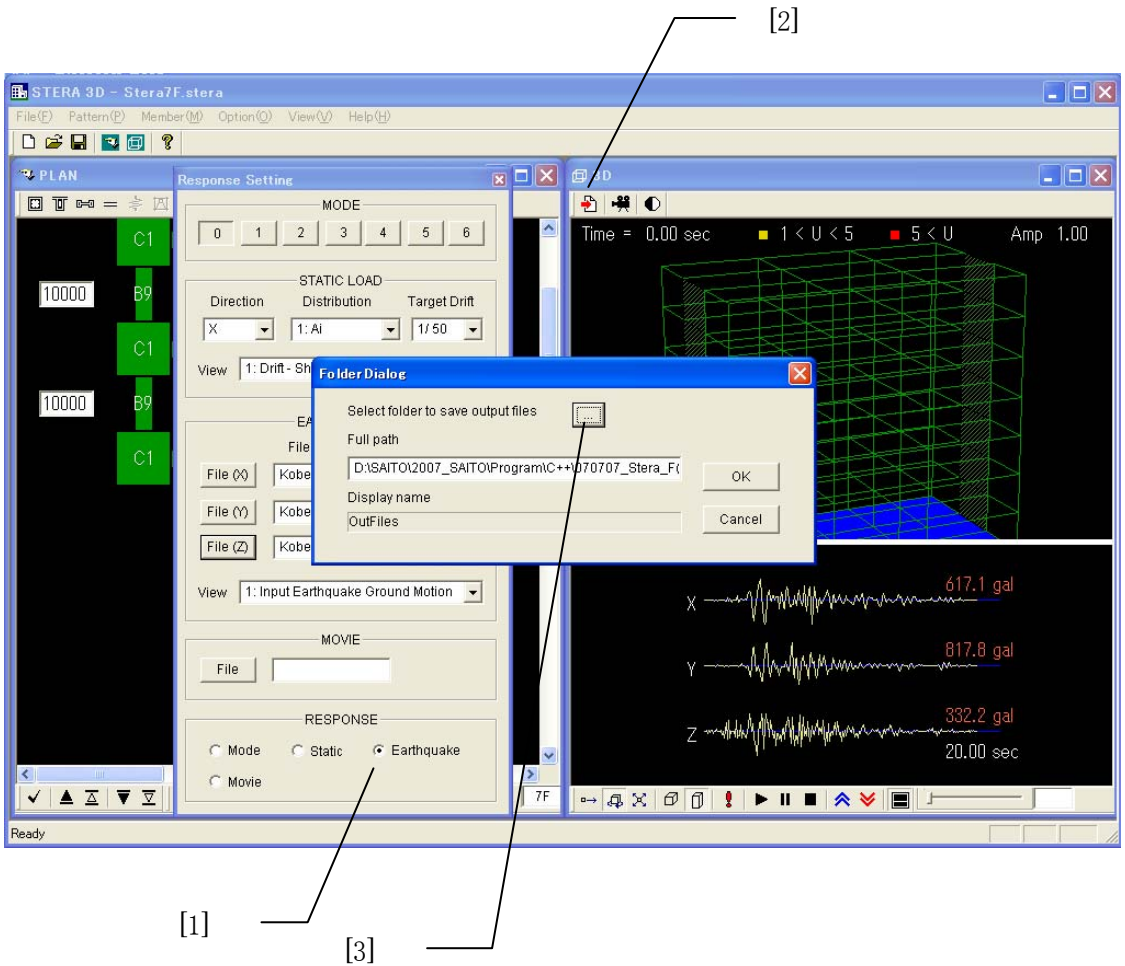

[4] 点"OK"后,软件根据分析条件进行分析,并将分析结果保存到指定的文件夹。

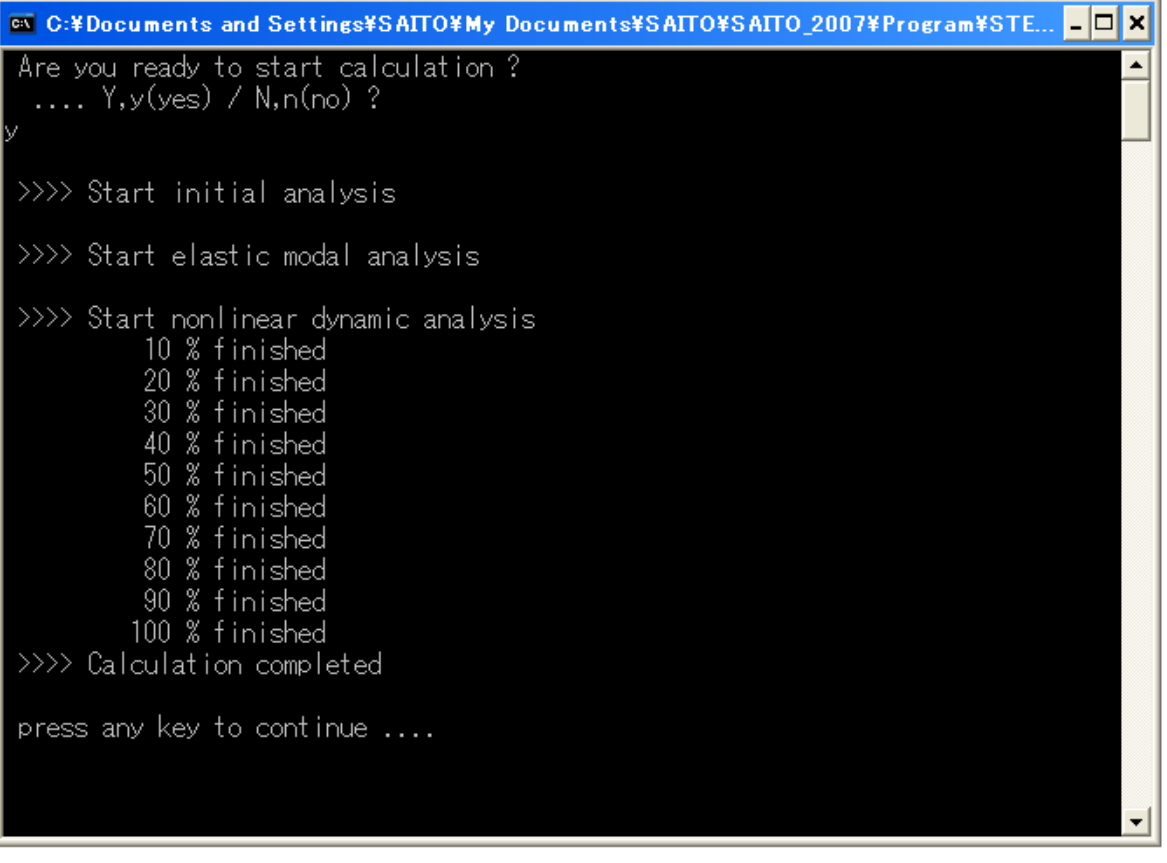

输出文件夹中自动生成以下文件。

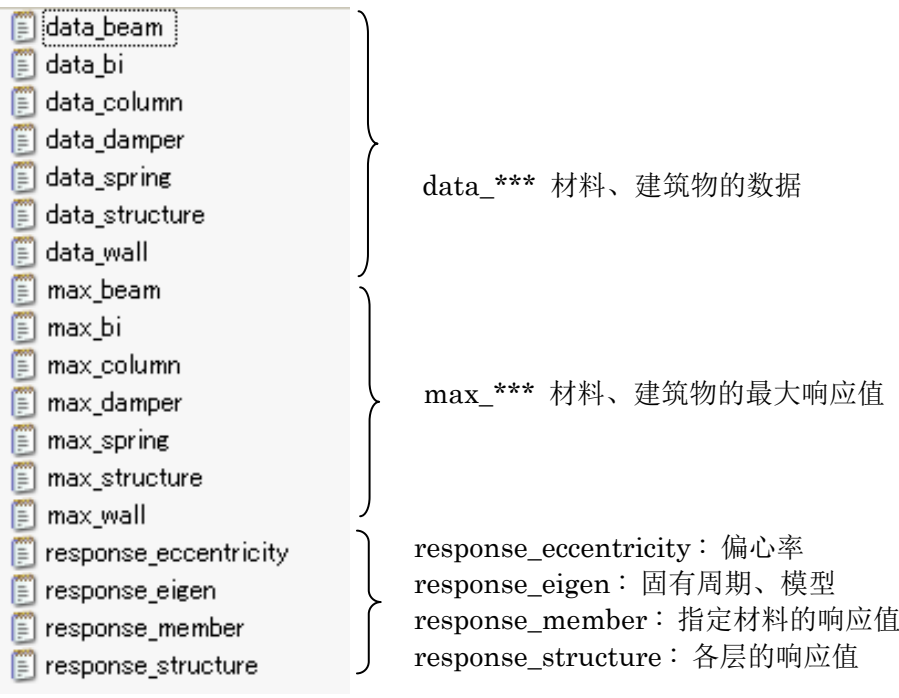

beam : 梁 column: 柱 wall: 墙 damper: 阻尼器和砌砖墙 spring: 线性弹簧 bi : 隔震要素 structure: 建筑物

1)文件 "response\_eigen.txt"

到 6 次的固有周期、固有矢量、刺激函数

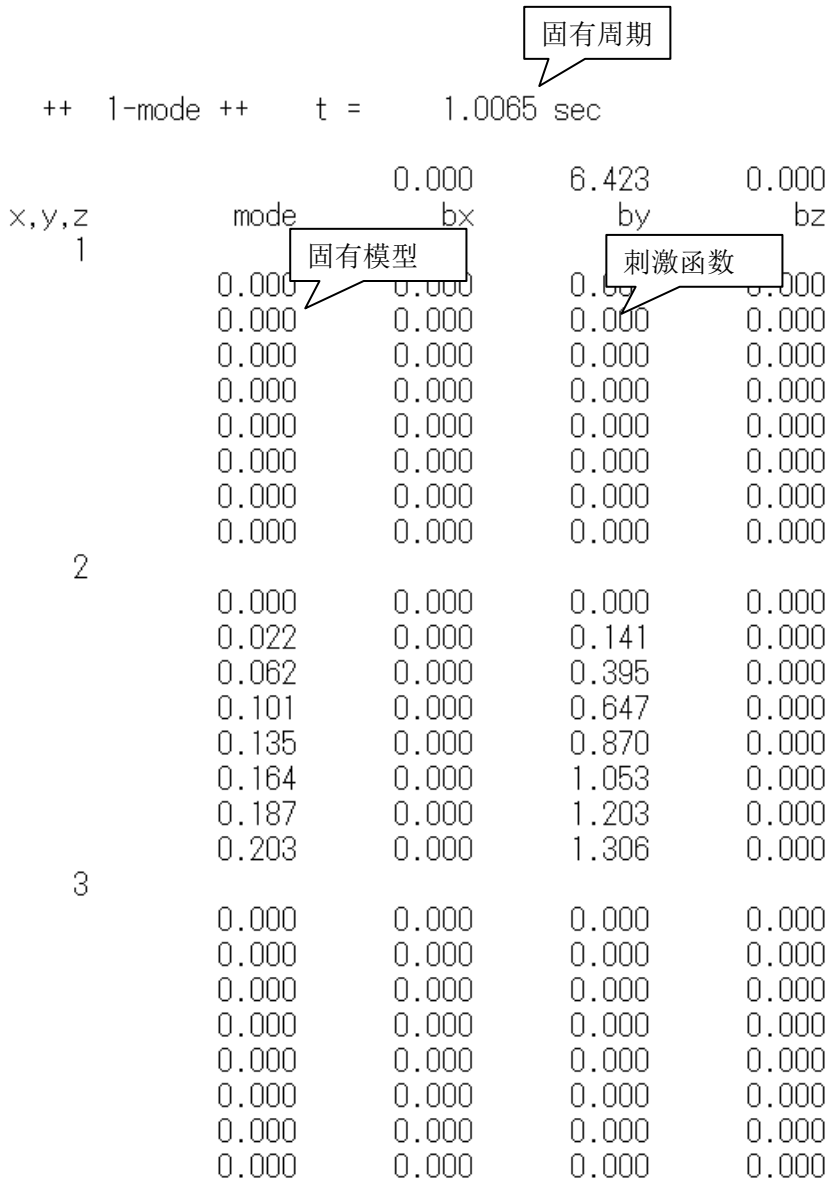

2)文件 "response\_structure.txt"

#### ①单方向渐增载荷分析的情况

每个分析阶段的抗力曲线及各层的层间位移、层剪切力、位移

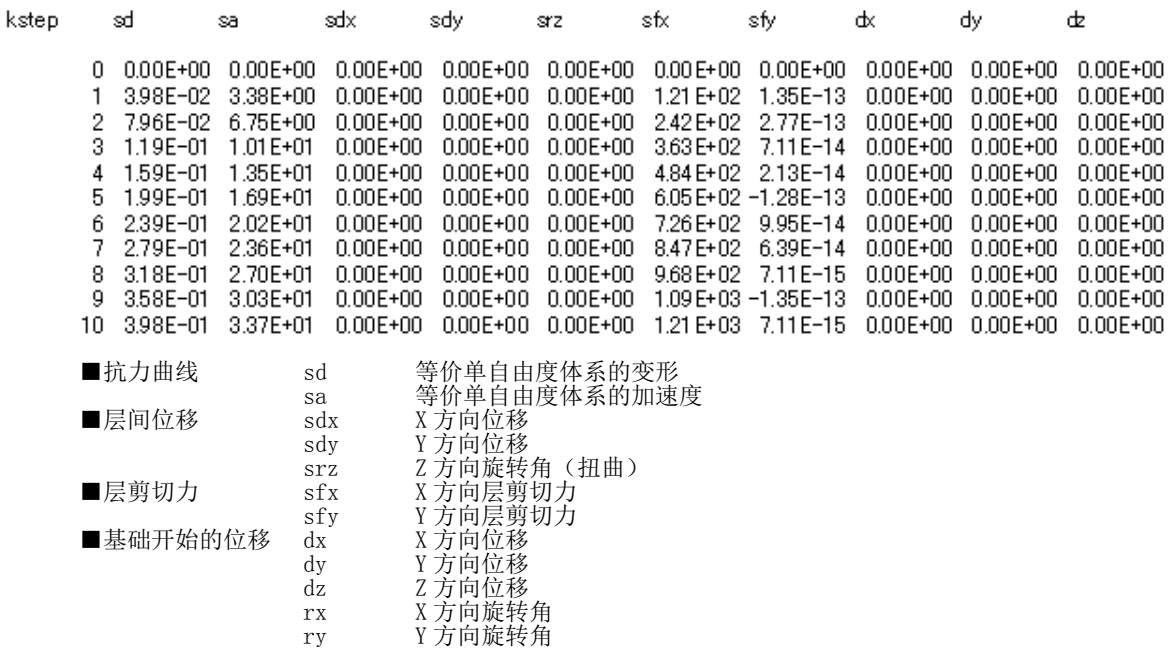

#### ②地震反应分析的情况

每时程各层的层间位移、剪切力、位移

rz Z 方向旋转角

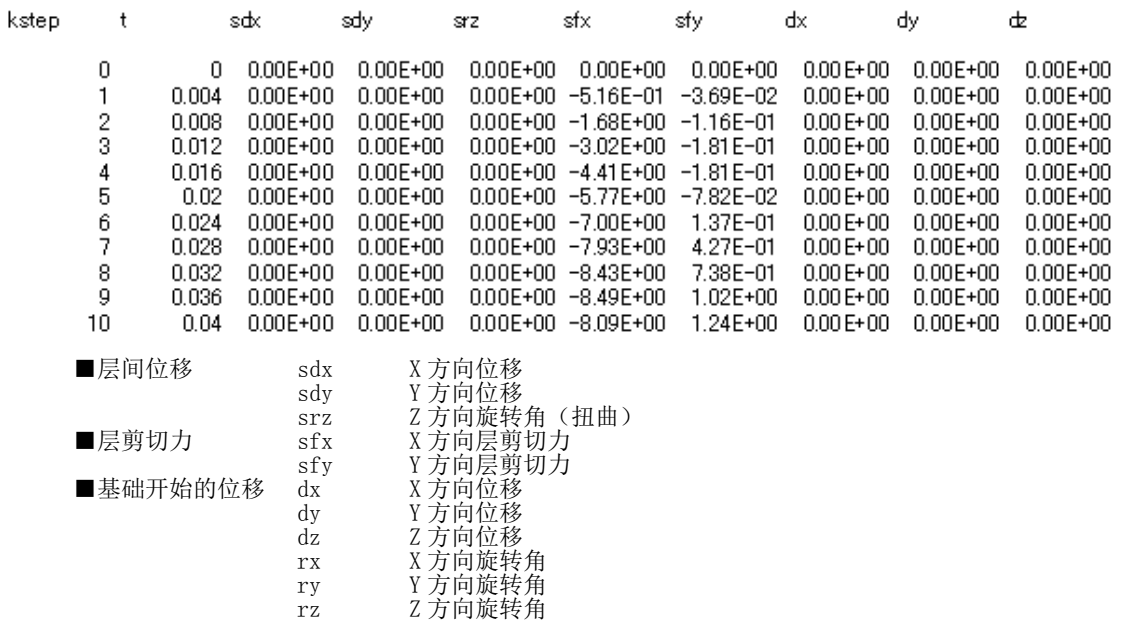

3) 文件 "response eccentricity.txt" 各层的偏心率、刚度率的计算  $=$  Output file for eccentricity analysis  $=$  $NF =$  $\theta$  $NF = 0$  (basement floor) (1) Stiffness of each frame  $\langle$  x-direction  $\rangle$  $L$ (cm) K(kN/cm)  $\langle$  y-direction  $\rangle$  $L$ (cm) K(kN/cm)  $NF =$ 1 (1) Stiffness of each frame < x-direction > Stiffness of each frame  $L$ (cm) K(kN/cm)  $0.00$  $-0.875E + 03$  $\mathbf{1}$ < stiffness in x-direction> stiffness in x-direction> < stiffness in y-direction>  $\overline{2}$ 560.00  $-0.854F + 03$  $\overline{3}$ 1120.00  $-0.851E+03$ ⋘  $\overline{4}$ 1680.00  $-0.875E + 03$ *INNNN*  $\langle$  y-direction  $\rangle$ **kwww**  $L$ (cm) K(kN/cm)  $\mathbf{1}$  $0.00$  $-0.365E + 03$ **www**  $\overline{2}$ 700.00  $-0.347E + 03$  $3<sup>°</sup>$ lwww 1400.00  $-0.967E + 04$  $\overline{4}$ 2100.00  $-0.967E + 04$ 5 2800.00  $\vee$  $-0.347E + 03$ 6 3500.00  $-0.365E + 03$ (2) Center of rigitity (cm) 刚心位置  $Cx = 1750.00$  $0y =$ 839.75 (3) Center of gravity (cm) 重心位置  $Gx = 1750.000$ Gy = 840.000 (4) Eccentricity distance (cm) 偏心距离  $0.000$  $Ex =$  $E_y =$ 0.246 (5) Radius of gyration (cm) 弹力半径  $rx = 1396.430$ 569.683  $ry =$ (6) Eccentricity ratio 偏心率  $0.000$  $Rx =$  $Ry =$  $0.000$ == Output file for rigidity ratio == 各层的刚度率  $Rs(x)$ NF  $Rs(y)$ 层编号 X 方向刚度率 Y 方向刚度率 2.30 1.25  $\mathbf{1}$  $\frac{2}{3}$  $0.71$  $1.01$ 0.78  $0.73$  $\overline{4}$  $0.70$ 0.82 5 0.96  $0.70$ 6  $0.73$ 1.09 7 0.79 1.44

#### 4)文件 "response\_member.txt"

#### 材料端部的反应

①梁

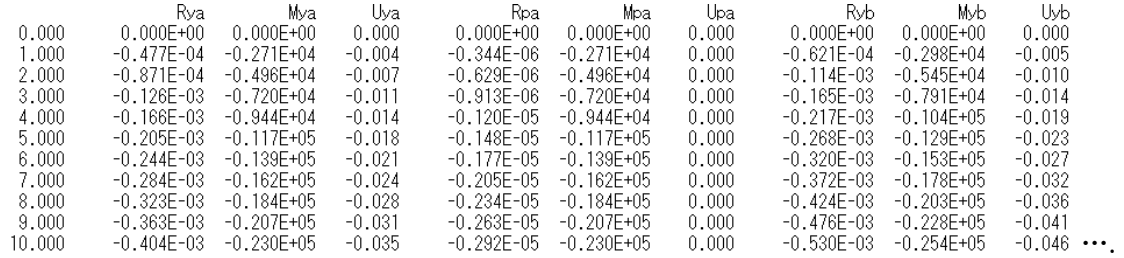

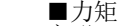

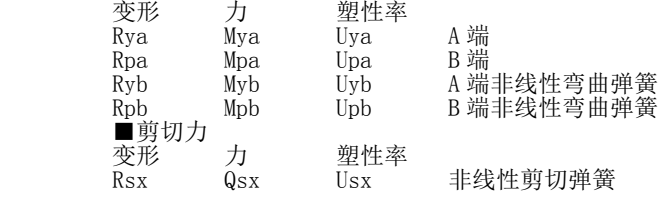

#### ②柱

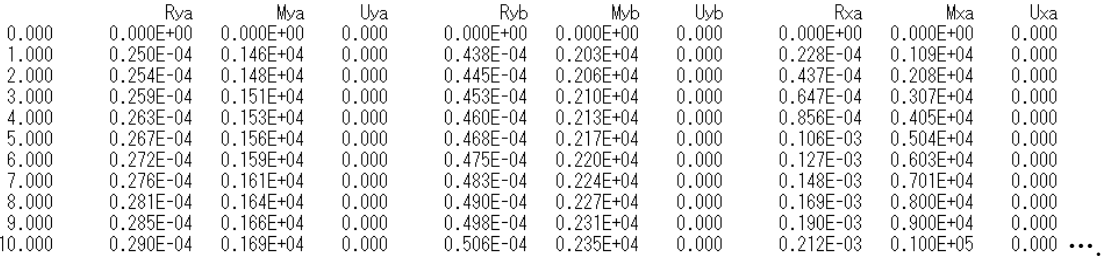

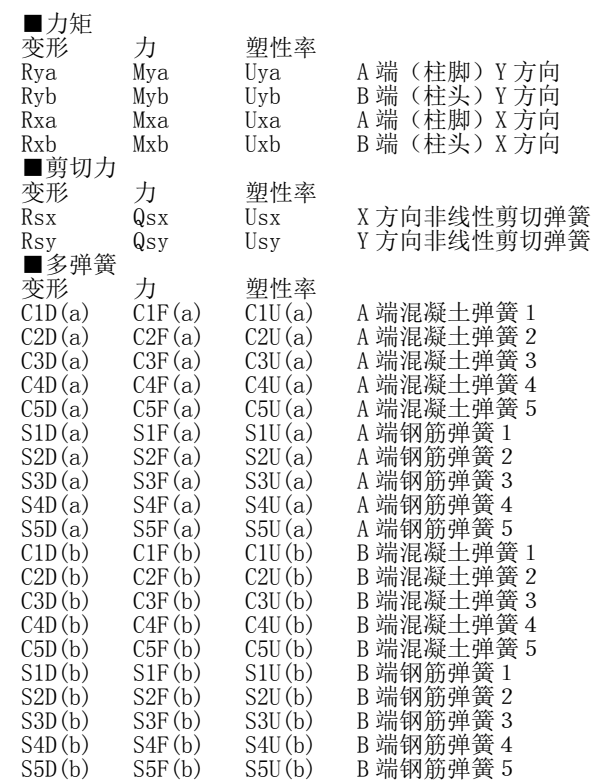

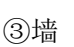

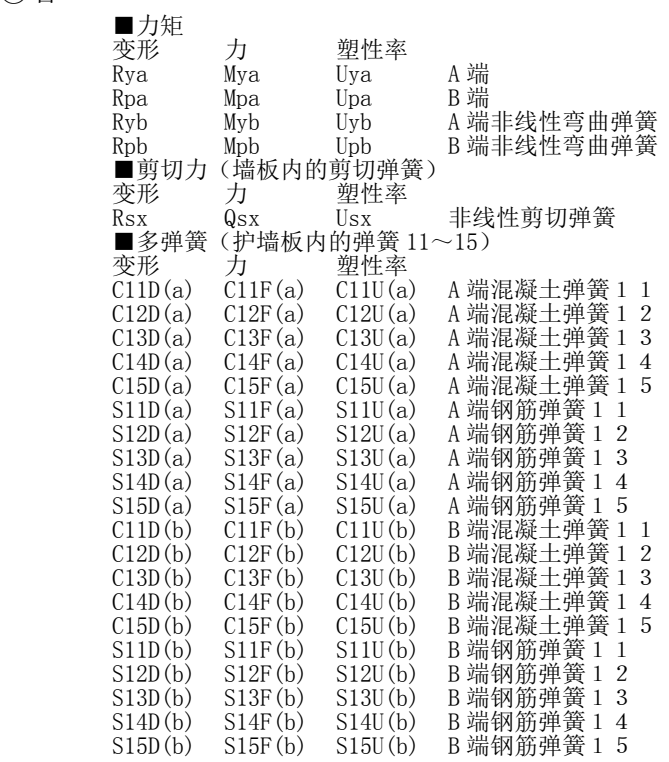

#### ④线性弹簧

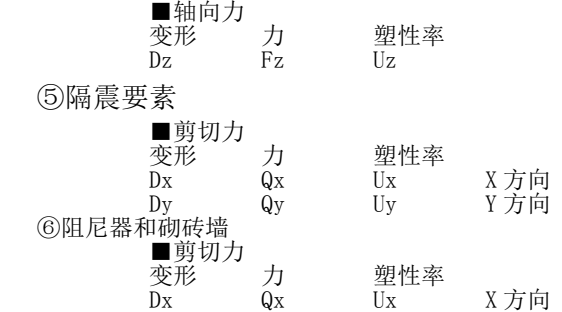

#### 5)文件 "max\_\*\*\*.txt"

各种材料的最大应力、塑性率和各层的最大反应

① "max\_beam.txt" 梁的最大反应

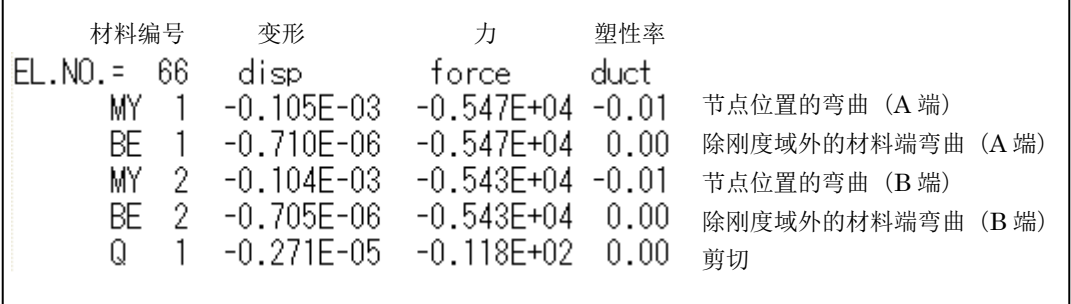

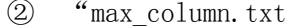

" 柱的最大反应

| 材料编号                                                                                                    | 变形                                                                                                    | 力                                                                                                    | 塑性率                                                                                                    |                                                                                                    |                                                                                                    |                                                                                                    |                                                                                                    |
|----------------------------------------------------------------------------------------------------|----------------------------------------------------------------------------------------------------|----------------------------------------------------------------------------------------------------|----------------------------------------------------------------------------------------------------|----------------------------------------------------------------------------------------------------|----------------------------------------------------------------------------------------------------|----------------------------------------------------------------------------------------------------|----------------------------------------------------------------------------------------------------|
| $EL.N0. =$<br>20<br>MX.<br>CO.<br>CO.<br>2<br>CO.<br>-3<br>CO.<br>4<br>CO.<br>5<br>MX -<br>-2<br>CO.<br>CO.<br>-2<br>CO.<br>-3<br>CO.<br>4<br>CO.<br>5<br>Q<br>Q<br>2<br>N | disp<br>-0.142E-02<br>$0.121E + 00$<br>$-0.672E - 01$<br>$0.600E - 01$<br>$-0.117E + 00$<br>$-0.431E - 01$<br>$-0.153E-02$<br>$-0.109E + 00$<br>$-0.454E-01$<br>$-0.588E - 01$<br>0.886E-01<br>$-0.431E - 01$<br>$-0.624E - 04$<br>0.159E-03<br>$-0.184E + 00$ | force<br>$-0.545E + 05$<br>$-0.752E + 03$<br>$-0.118E + 04$<br>$-0.784E + 03$<br>$-0.204E + 04$<br>$-0.245E + 03$<br>$-0.571F + 05$<br>$-0.190E + 04$<br>$-0.795E + 03$<br>$-0.103E + 04$<br>$-0.751E+03$<br>$-0.245E + 03$<br>$-0.360$ F+ $03$<br>0.918E+03<br>$-0.423E + 04$ | duct<br>$-0.20$<br>$-0.55$ /<br>0.31 /<br>-0.27 /<br>0.53 /<br>0.20 /<br>$-0.21$<br>0.50 /<br>0.21 /<br>0.27 /<br>$-0.40 /$<br>0.20 /<br>0.00<br>0.00 | MY.<br>ST<br>ST<br>2<br>ST<br>-3<br>ST<br>4<br>ST<br>5<br>MY.<br>2<br>ST<br>ST<br>2<br>ST<br>-3<br>ST<br>4<br>5<br>ST<br>X方向弯曲<br>MX:<br>钢筋弹簧<br>ST:<br>剪切力<br>$\mathsf{Q}$<br>$\ddot{\phantom{a}}$ | disp<br>$0.431E - 02$<br>$0.121E + 00$<br>$-0.672E - 01$<br>$0.600E - 01$<br>$-0.117E+00$<br>$0.000E + 00$<br>0.306E-02<br>$-0.109E + 00$<br>$-0.454E-01$<br>$-0.588E - 01$<br>0.886E-01<br>$0.000E + 00$<br>MY:<br>C <sub>0</sub><br>N: | force<br>$0.155E + 06$<br>0.680E+03<br>$-0.377E + 03$<br>0.337E+03<br>-0.655E+03<br>$0.000E + 00$<br>$0.130E + 06$<br>$-0.610E + 03$<br>$-0.255E + 03$<br>$-0.330E + 03$<br>0.497E+03<br>$0.000E + 00$<br>Y方向弯曲<br>: 混凝土弹簧<br>轴向力 | duct.<br>0.59<br>0.55<br>$-0.31$<br>0.27<br>$-0.53$<br>0.00<br>0.42<br>$-0.50$<br>$-0.21$<br>$-0.27$<br>0.40<br>0.00 |

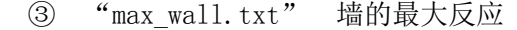

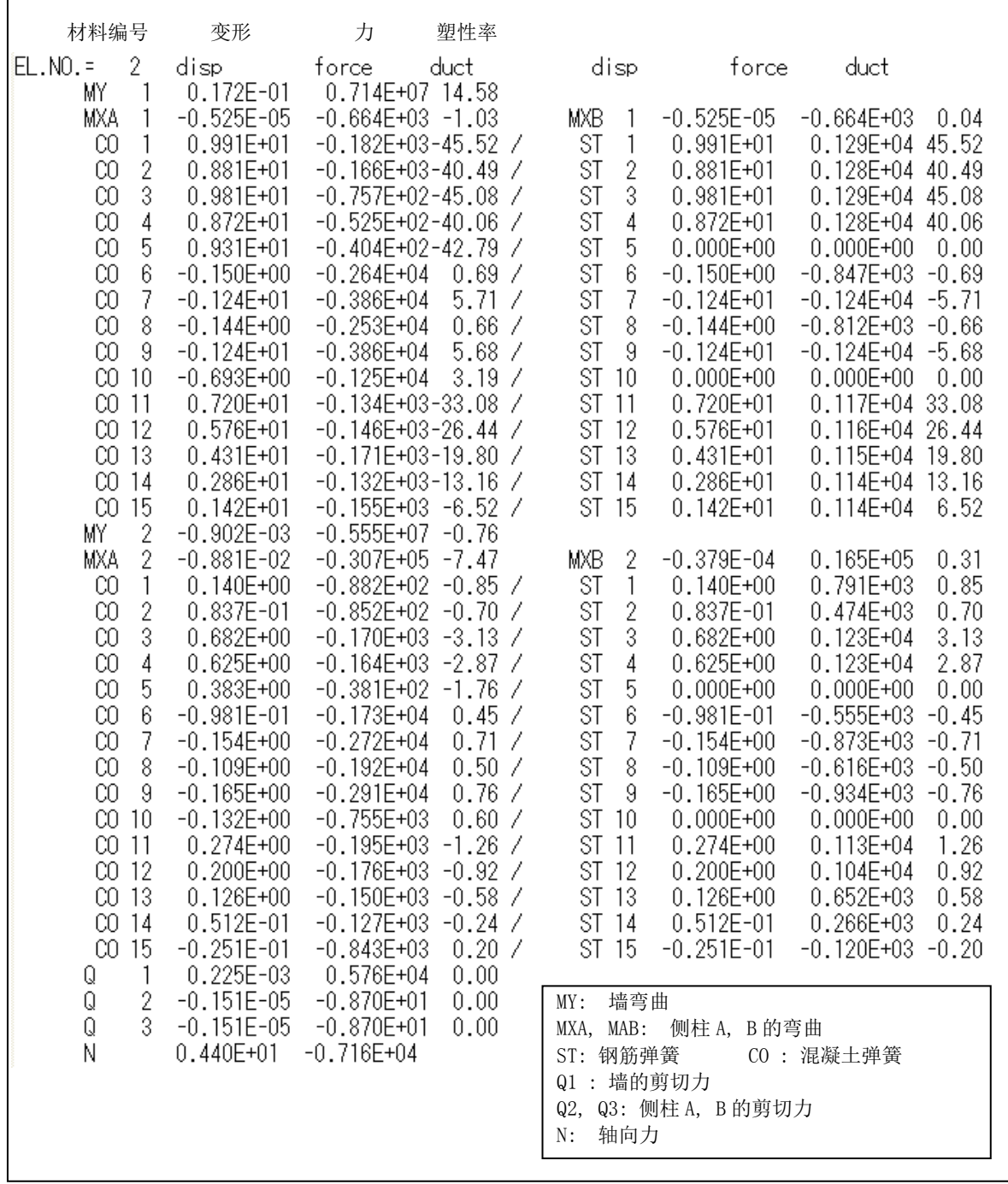

56

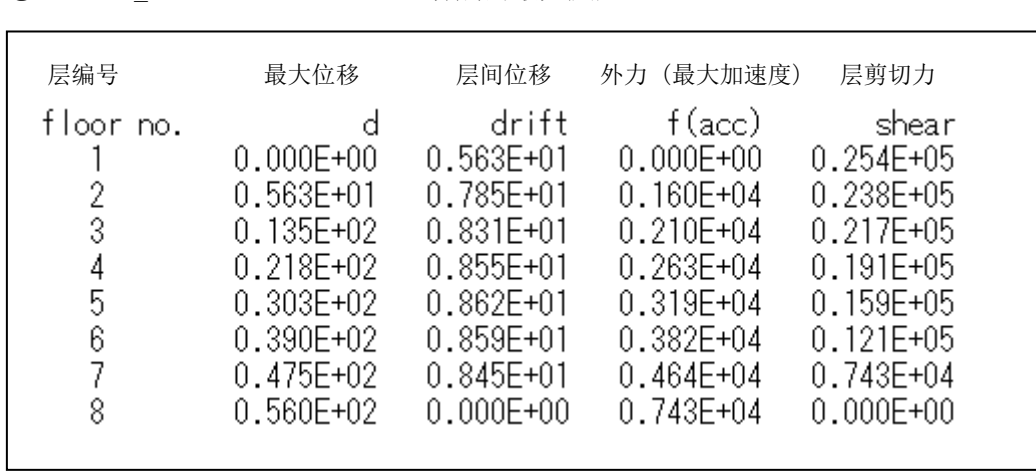

#### ④ "max\_structure.txt" 各层的最大反应

57

6)文件 "data\_\*\*\*.txt"

#### 材料编号和材料特性保存与文件 data\_\*\*\*.txt 中。

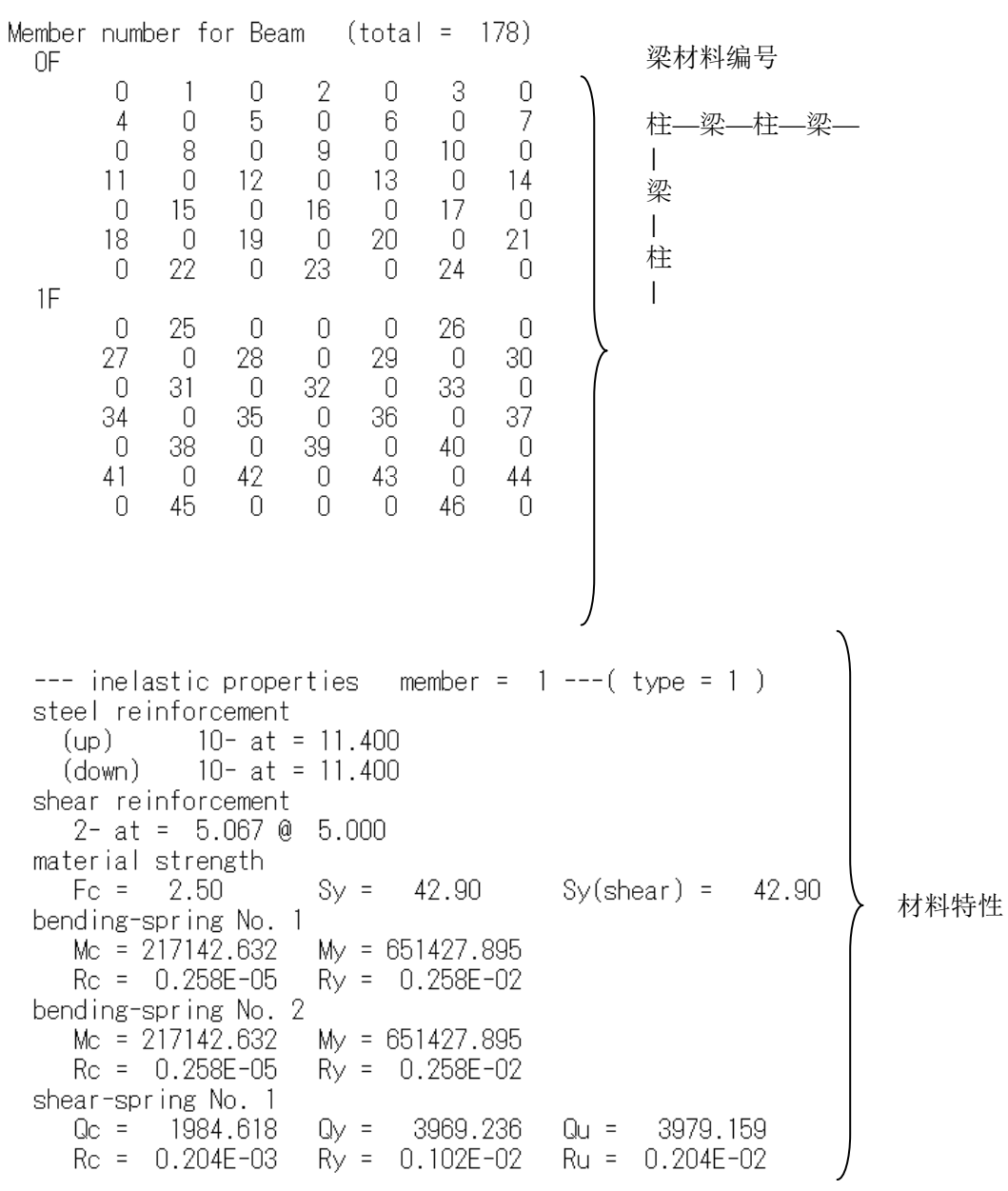

### ① "max\_beam.txt" 梁材料数据